# GNG1503

# **Manuel d'utilisation et de produit pour le projet de conception**

# **POLLINIX**

Soumis par :

TarkindaGroup Innovation — Équipe FE14

Mariash, Rohan, 300 384 132

Ilunga, Christelle, 300 373 193

Sacko, Bamoussa, 300 114 342

Ly, Bineta, 300 382 852

Vézina, Simon, 300 364 434

Mugisha, Herve T, 300 147 382

2024-04-13

Université d'Ottawa

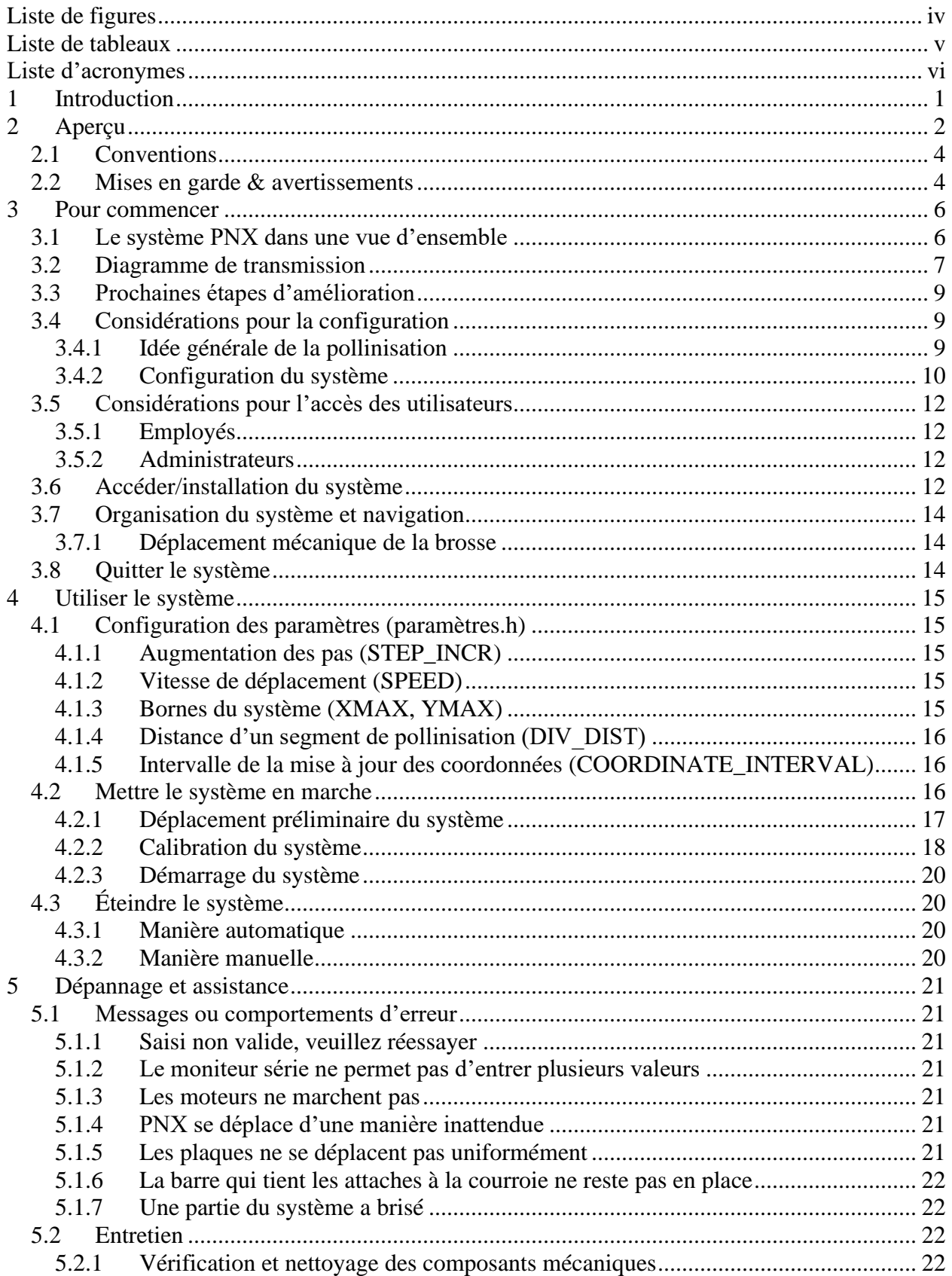

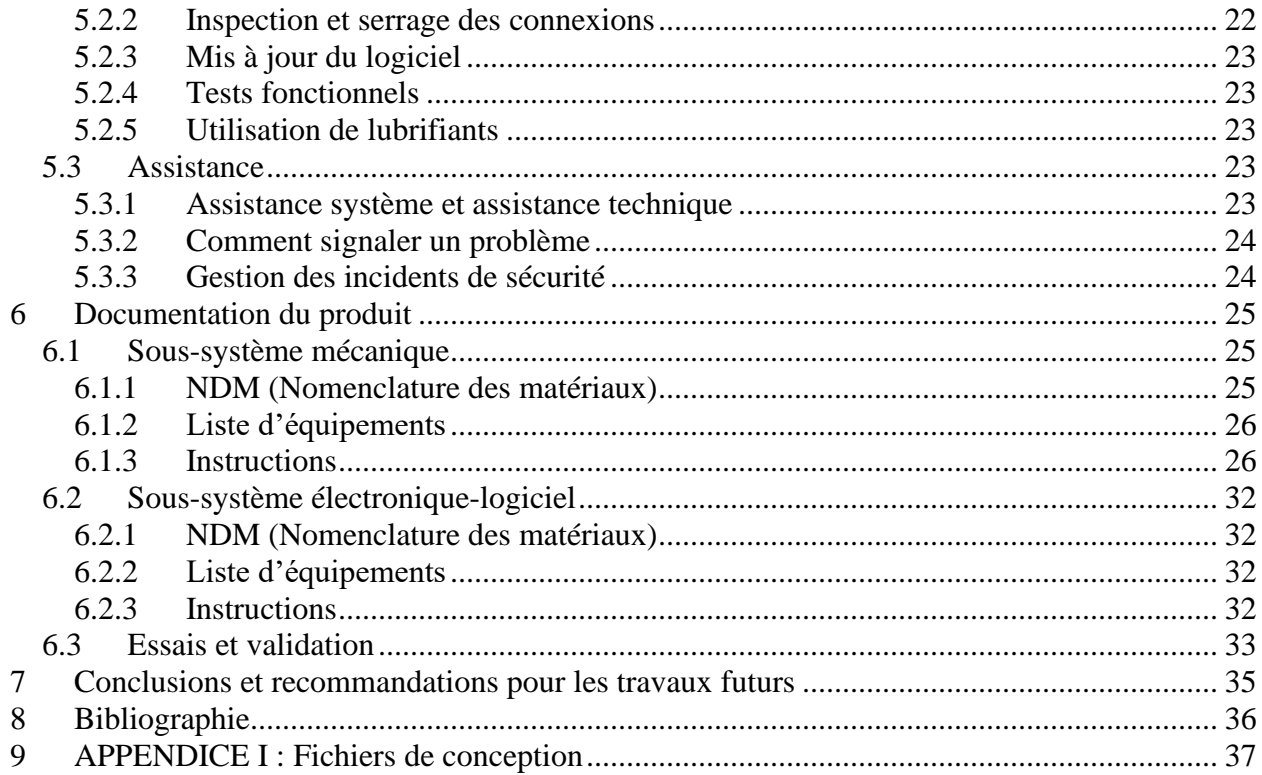

<span id="page-3-0"></span>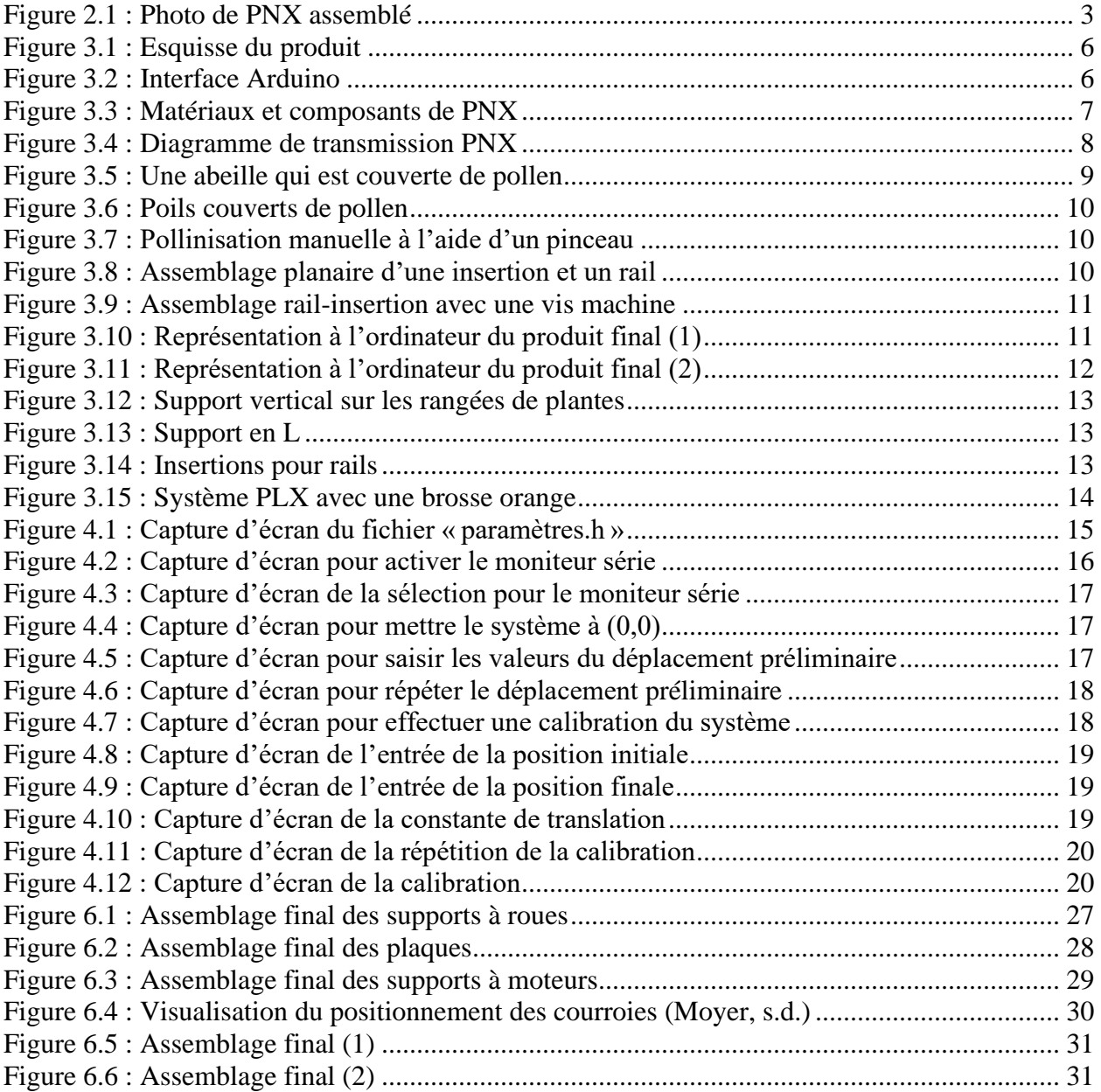

# <span id="page-4-0"></span>**Liste de tableaux**

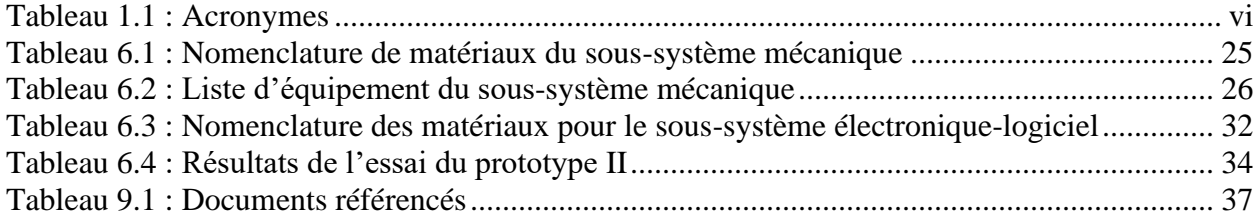

# <span id="page-5-0"></span>**Liste d'acronymes**

#### <span id="page-5-1"></span>**Tableau 1.1 : Acronymes**

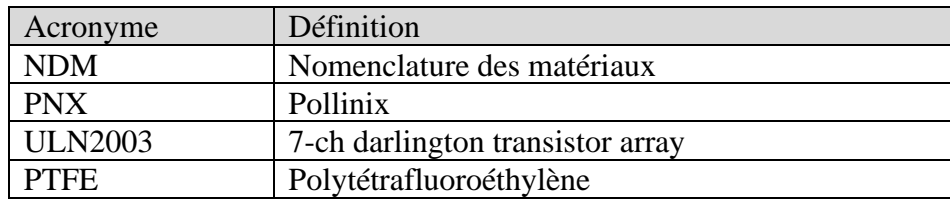

### <span id="page-6-0"></span>**1 Introduction**

L'initiative en collaboration avec la *Weston Family Foundation* vise à relever un défi majeur dans l'agriculture canadienne : accroître significativement le rendement des fraises, un fruit très prisé au Canada, par l'intermédiaire d'un système de pollinisation semi-autonome nommé *Pollinix*. En réponse à ce besoin, *Pollinix* a été dévelopé ; un système sophistiqué qui intègre des soussystèmes mécaniques, électroniques et logiciels, optant pour une architecture CoreXY (Moyer, 2012) pour sa supériorité en termes de précision et d'autonomie. Le système est piloté par un programme Arduino en C/C++, conçu pour naviguer de manière autonome à travers les champs de fraises, assurant une pollinisation efficace et régulière sans intervention humaine constante.

Ce manuel est destiné à un large public, allant des agriculteurs aux ingénieurs système, offrant un guide complet pour l'exploitation, le dépannage, et l'entretien de *Pollinix*. Il détaille minutieusement la fonctionnalité et le montage de chaque sous-système, visant à faciliter l'adoption de cette innovation technologique et à encourager son développement futur. En fournissant une méthode de pollinisation durable, économique et efficace, ce document a pour ambition de transformer les pratiques agricoles pour une production de fraises abondante et de hautes qualités, répondant ainsi aux exigences de la *Weston Family Foundation* et aux besoins du marché canadien. Ce manuel d'utilisation et de produit (MUP) fournit les informations nécessaires aux agriculteurs, techniciens, et ingénieurs pour utiliser efficacement le *Pollinix* (PNX) et pour la documentation du prototype.

# <span id="page-7-0"></span>**2 Aperçu**

Le problème soulevé ici est la nécessité de polliniser les fraises de façon semi-autonome et régulière pour augmenter le rendement des cultures. C'est important, parce que les fraises sont parmi les produits alimentaires les plus vendus au Canada et leur disponibilité à longueur d'année est incertaine, notamment en raison des difficultés de culture pendant l'hiver. La pollinisation artificielle devient donc essentielle pour maintenir une production stable tout au long de l'année. De plus, l'espace et les ressources limitées, particulièrement dans une serre, rendent la pollinisation par les abeilles impraticable, d'où l'intérêt pour un système qui optimise l'espace via des systèmes verticaux de plantation et réduit la dépendance à la pollinisation manuelle, qui est non seulement fastidieuse, mais aussi potentiellement moins efficace et plus coûteuse en temps.

Les besoins fondamentaux de l'utilisateur incluent un système de pollinisation pour les fraises qui soit :

- **Universel :** compatible avec différents systèmes de culture verticale ;
- **Fiable :** assurant une pollinisation constante et efficace ;
- **Compact :** s'intégrant aisément dans l'espace restreint d'une serre ;
- **Durable :** conception robuste permettant une utilisation à long terme sans nécessiter de remplacement fréquent ;
- **Économique :** abordable à l'achat et en entretien, minimisant ainsi les coûts pour les producteurs ;
- **Minimisant l'interaction humaine :** réduisant le besoin de travail manuel et la possibilité d'erreur humaine ;
- **Réduisant les fruits déformés :** assurant une qualité constante des fruits pour une meilleure commercialisation.

Le système doit être facile à utiliser, à entretenir, et idéalement contrôlable à distance pour une meilleure efficacité et flexibilité.

Le produit final représente l'excellence dans le domaine de la pollinisation des fraises, offrant des avantages distincts par rapport aux autres solutions sur le marché :

- I**nnovation mécanique avancée :** l'intégration sophistiquée des rails et d'une courroie pour le mécanisme de déplacement confère au système une précision de mouvement et une fiabilité sans précédent. Cette précision permet une pollinisation ciblée et efficace, réduisant les pertes et augmentant la qualité de la récolte ;
- **Construction robuste :** l'engagement à utiliser des composants préfabriqués de haute qualité améliore non seulement la solidité du système, mais augmente également sa longévité, réduisant ainsi les besoins de maintenance et les coûts à long terme pour les utilisateurs ;
- **Performance éprouvée :** le système a été rigoureusement testé dans des conditions réelles d'utilisation, assurant une stabilité et des performances fiables dès le premier jour d'exploitation ;
- **Haute précision des composants :** des composants de précision sont utilisés pour assurer un mouvement fluide et précis, ce qui est crucial pour une pollinisation

délicate et efficace. Les tolérances serrées garantissent l'alignement parfait des pièces, optimisant la performance globale du système ;

- **Efficacité coût :** après avoir identifié et corrigé les dépassements budgétaires dans le prototype initial, la chaine d'approvisionnement a été améliorée, ainsi que les procédés de fabrication, permettant de maintenir des coûts compétitifs sans compromettre la qualité ;
- **Conception finalisée pour la production :** le produit final intègre un mécanisme de tension amélioré, grâce à un montage sur contre-plaqué, qui a été raffiné pour offrir une tension adéquate de la courroie, assurant une pollinisation continue et sans interruption.

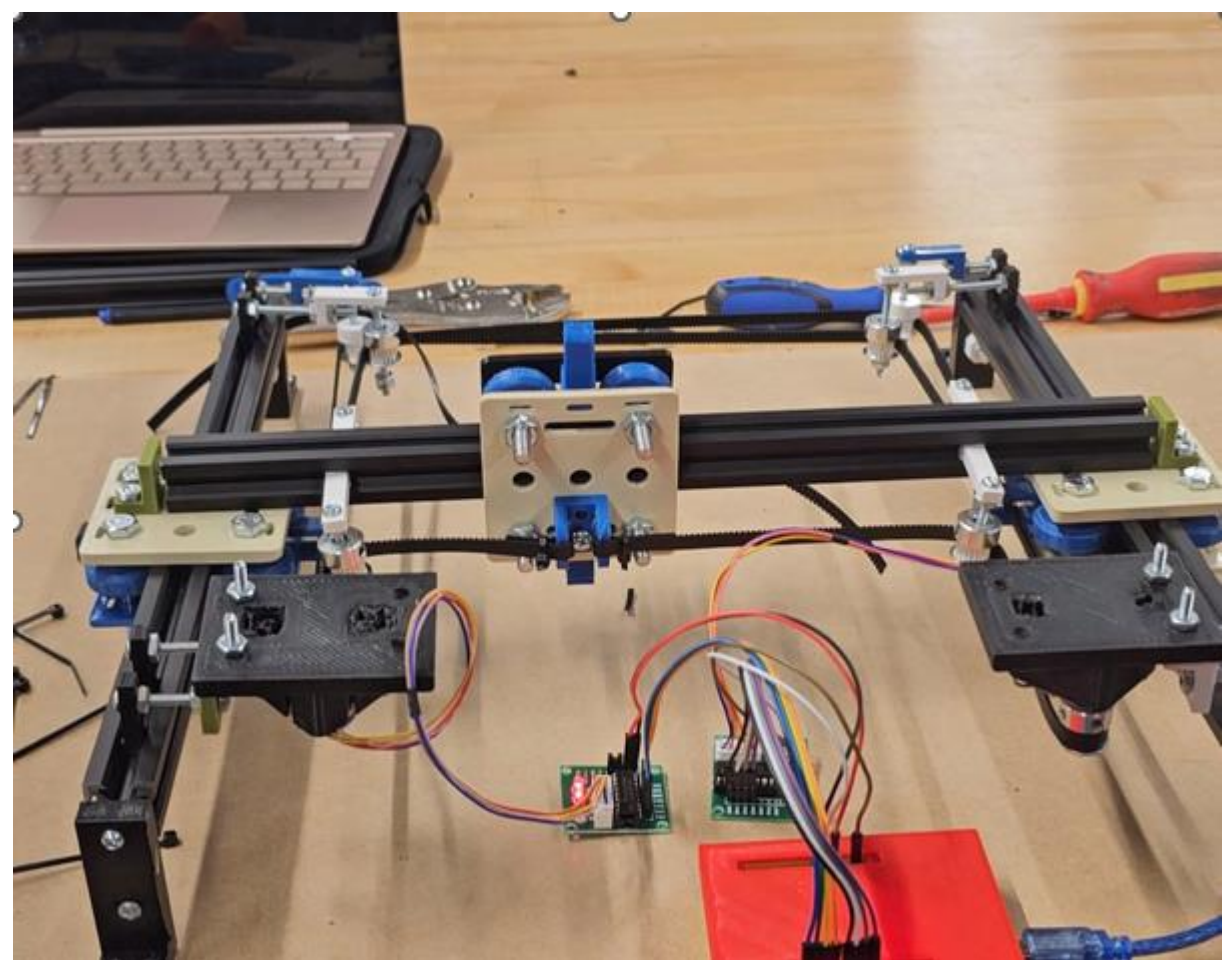

**Figure 2.1 : Photo de PNX assemblé**

<span id="page-8-0"></span>Le système de pollinisation pour fraises est conçu pour maximiser le rendement avec efficacité et simplicité. Il offre une pollinisation semi-automatique qui fonctionne avec différents systèmes de culture, assurant une adaptabilité universelle. La fiabilité est au cœur du produit, garantissant une performance constante et une durabilité à long terme. Compact, il s'intègre sans encombre dans les espaces restreints, et sa facilité d'entretien réduit les coûts pour les producteurs. En outre, la capacité de contrôle à distance augmente la commodité, permettant aux utilisateurs de gérer le processus de pollinisation avec flexibilité et précision.

L'architecture se comprend de :

- **Cadre en métal :** l'appareil est construit sur un cadre en métal robuste qui sert de base et de support pour tous les autres composants. Ce cadre permet de maintenir tout en place de manière stable ;
- **Courroies et poulies :** des courroies noires, similaires à de larges élastiques, sont attachées à des poulies. Ces courroies aident à déplacer certaines parties de la machine d'avant en arrière ou de gauche à droite ;
- **Parties mobiles :** il y a une pièce centrale qui se déplace le long des rails du cadre. Cette pièce peut porter un outil comme la brosse ;
- **Microcontrôleur :** le petit circuit avec des fils colorés est un microcontrôleur, qui est le cerveau de l'opération. Il envoie des instructions pour dire à la machine comment et où bouger ;
- **Boutons et connecteurs :** il y a des boutons et des connecteurs qui servent à démarrer l'appareil ou à le connecter à d'autres appareils (p. ex., un ordinateur).

# <span id="page-9-0"></span>**2.1 Conventions**

- **Action :** insérez la fiche d'alimentation dans la prise murale correspondante ;
- **Action :** localisez l'interrupteur principal situé à l'arrière du cadre métallique ;
- **Note :** un voyant lumineux devrait s'allumer sur le microcontrôleur, indiquant que l'appareil est sous tension ;
- **Attention :** avant de poursuivre, assurez-vous que l'espace autour du dispositif est dégagé de tout objet ou matériel susceptible d'interférer avec son mouvement ;
- **Action :** accédez à l'interface utilisateur graphique sur l'ordinateur connecté à l'appareil ;
- **Note** : le processus de calibrage peut prendre plusieurs minutes. Pendant ce temps, observez le mouvement de la pièce centrale pour vous assurer qu'elle se déplace librement le long des rails sans obstruction ;
- **Attention :** ne touchez à aucune partie mobile de l'appareil pendant le calibrage pour éviter tout risque de blessure ou de dommage à l'appareil ;

# <span id="page-9-1"></span>**2.2 Mises en garde & avertissements**

Mises en garde pour l'utilisation du prototype de dispositif de mouvement :

- **Sécurité électrique :** avant de brancher le dispositif, assurez-vous que la source d'alimentation est conforme aux spécifications techniques requises par le prototype ;
- **Composants en mouvement :** gardez les mains et les vêtements éloignés des courroies et des rails lors de l'opération pour éviter tout accident ;
- **Avertissements :**
- o **Utilisation autorisée :** cet appareil est destiné à un usage expérimental uniquement. Ne l'utilisez pas dans un contexte commercial avant d'avoir reçu les certifications appropriées ;
- o **Interventions techniques :** n'effectuez pas de réparations ou de modifications sans avoir été formé préalablement. Les réparations doivent être effectuées par un technicien qualifié.
- **Autorisations d'utilisation ou de copie :**
	- o **Licence requise :** si le prototype est basé sur une technologie brevetée, vous devez obtenir une licence d'utilisation auprès du titulaire du brevet.
	- o **Processus d'obtention des autorisations :**
		- *Étape 1* : contactez le service juridique de l'entreprise ou la personne qui détient les droits de propriété intellectuelle du prototype (section [5.3\)](#page-28-3) ;
		- *Étape* 2 : envoyez une proposition formelle ou une demande de licence, en expliquant comment vous prévoyez d'utiliser le prototype ;
		- *Étape* 3 : attendez l'évaluation de votre demande par le titulaire des droits. Cela pourrait inclure des négociations sur les termes de l'accord, telles que la durée de l'utilisation, les limites de l'utilisation, et les frais de licence ;
		- *Étape* 4 *:* une fois l'accord obtenu, vous recevrez un contrat de licence à signer, qui détaillera les droits et responsabilités ;
		- *Étape* 5 : conformez-vous strictement aux termes de l'accord de licence, y compris en matière de paiement des frais convenus et d'utilisation du prototype dans les limites autorisées.

En suivant ces directives, vous pouvez utiliser le prototype de manière sûre et légale, tout en respectant les droits de propriété intellectuelle associés.

# <span id="page-11-0"></span>**3 Pour commencer**

### <span id="page-11-1"></span>**3.1 Le système PNX dans une vue d'ensemble**

PNX est une solution innovante développée en réponse au besoin crucial d'optimiser la pollinisation des fraises, le deuxième fruit le plus consommé au Canada. Ce système semi-autonome se compose de trois sous-systèmes intégrés : mécanique, électronique, et logiciel, utilisant une architecture basée sur CoreXY (un système utilisé pour imiter le fonctionnement d'une commande numérique avec ordinateur) pour permettre une augmentation en efficacité et en autonomie. Le Prototype III de PNX est un assemblage complet des composants clés, y compris des moteurs, une courroie, des rails, et un Arduino. Ce prototype représente une étape significative vers la solution finale, démontrant la faisabilité du système de pollinisation artificielle, même hors d'un conteneur de fraises.

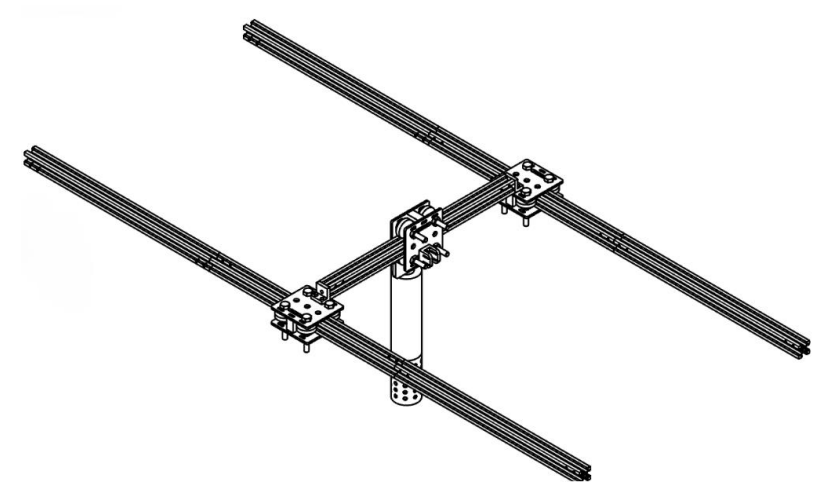

<span id="page-11-2"></span>**Figure 3.1 : Esquisse du produit**

PNX est configuré à partir d'une interface utilisateur Arduino, permettant de définir la région délimitée (x, y) et le nombre de subdivisions pour le déplacement de la brosse pollinisatrice. Cette étape initiale assure que l'utilisateur peut démarrer le système avec des paramètres personnalisés, sans intervention supplémentaire nécessaire.

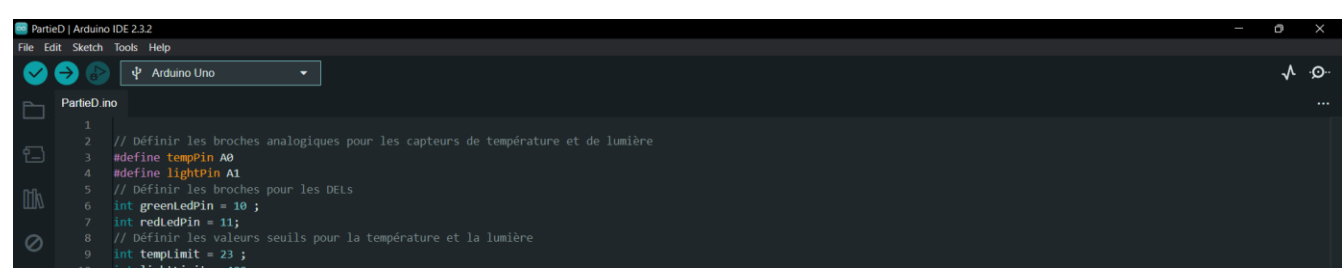

**Figure 3.2 : Interface Arduino**

<span id="page-11-3"></span>Pour garantir la longévité et la fiabilité de PNX, des routines d'entretien fréquentes sont recommandées, incluant le nettoyage de la brosse pollinisatrice et la vérification des composants mécaniques pour tout signe d'usure. En cas de problèmes, un guide de dépannage est fourni pour

aider à résoudre les défis communs, tels que les erreurs de déplacement ou les dysfonctionnements du moteur.

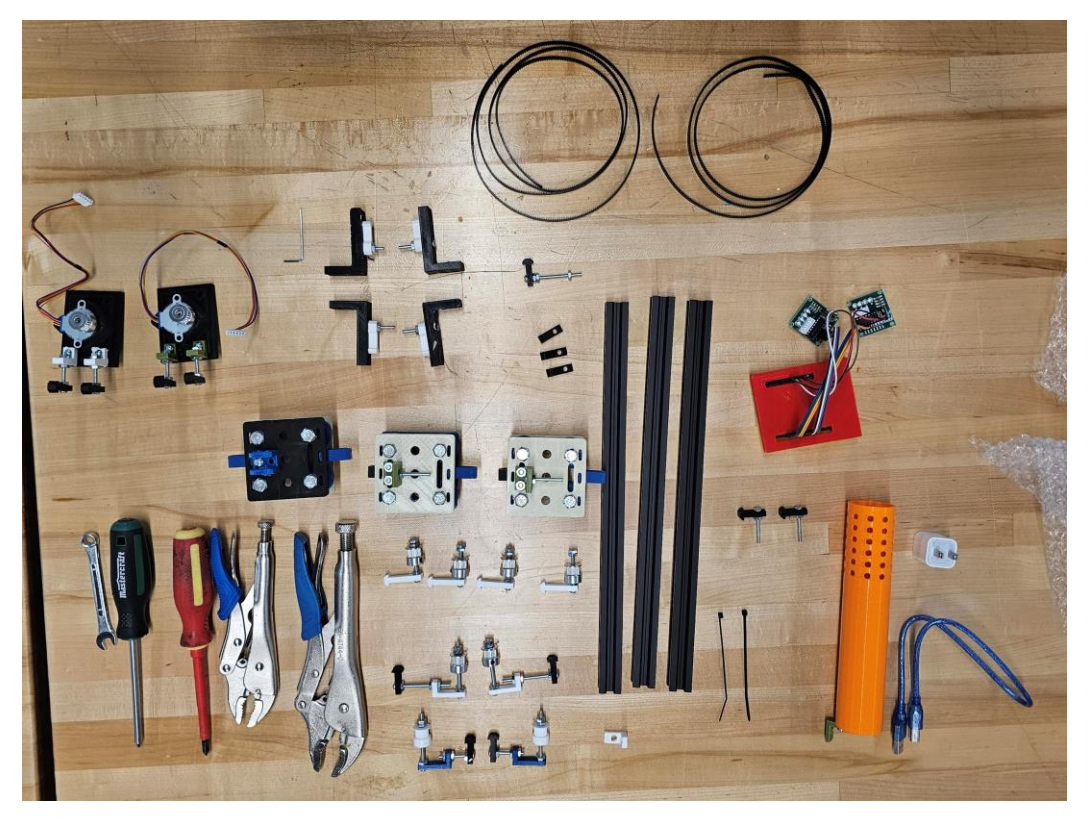

**Figure 3.3 : Matériaux et composants de PNX**

<span id="page-12-1"></span>La rétroaction recueillie auprès des clients et des utilisateurs cibles a été essentielle pour affiner le design et la fonctionnalité de PNX. Les suggestions ont mené à des ajustements précis du prototype, améliorant ainsi son efficacité et son adaptabilité à différents environnements de culture.

### <span id="page-12-0"></span>**3.2 Diagramme de transmission**

PNX représente une avancée significative dans la technologie de pollinisation artificielle. À travers les différentes phases de prototypage et grâce aux retours constructifs, le système a évolué pour devenir une solution prometteuse pour augmenter le rendement des cultures de fraises. Les prochaines étapes consisteront à finaliser le design pour la production et à explorer d'autres applications agricoles.

Par conséquent, PNX a un diagramme de transmission représentée dans la [Figure](#page-13-0) 3.4 :

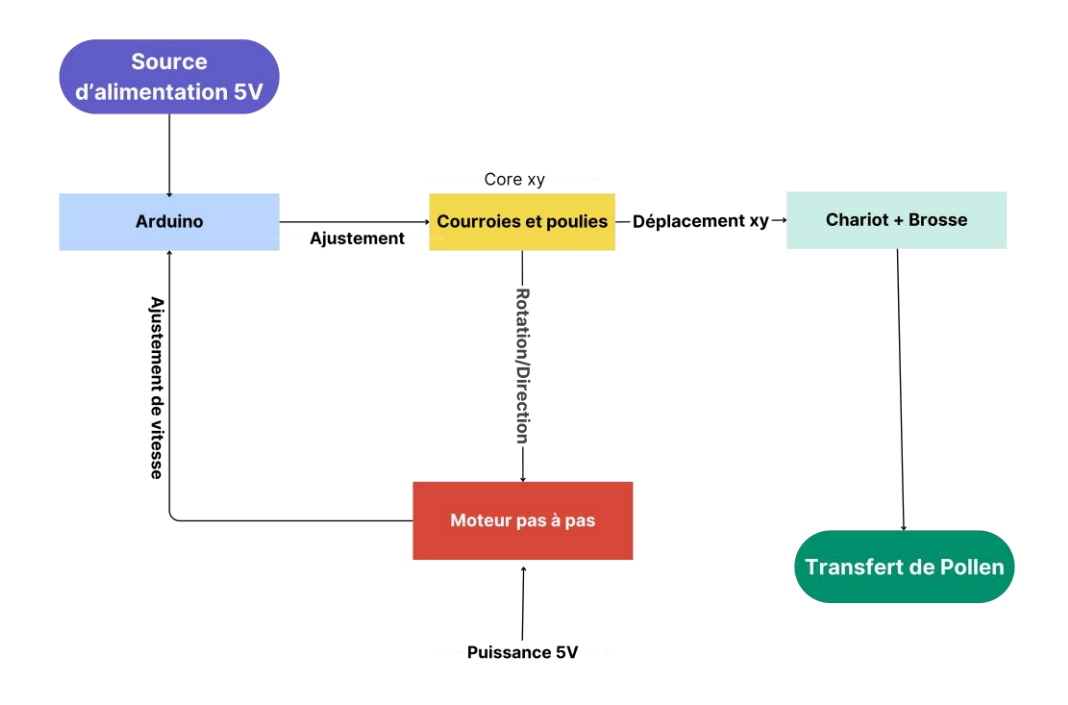

**Figure 3.4 : Diagramme de transmission PNX**

<span id="page-13-0"></span>Le diagramme comprend ainsi plusieurs systèmes :

- **Moteurs** : deux moteurs pas à pas contrôlent le mouvement sur les axes x et y, grâce à une architecture CoreXY, fournissant une précision et une flexibilité élevées pour le déplacement du système de pollinisation. Les moteurs sont connectés à un Arduino pour la commande et la coordination ;
- **Arduino** : le cœur du contrôle électronique, programmé pour piloter les moteurs pas à pas, en ajustant leur vitesse et leur direction basées sur les paramètres de la mission de pollinisation. Il inclut également un module pour augmenter la puissance des moteurs, répondant ainsi à la nécessité d'une force plus importante pour un déplacement stable et efficace sur des distances plus longues ou sur des terrains irréguliers ;
- **Courroies et poulies** : connectées aux moteurs pas à pas, elles transmettent la puissance mécanique nécessaire pour le mouvement du chariot qui porte la brosse pollinisatrice. La configuration des courroies suit le modèle CoreXY pour une distribution équilibrée de la force et une précision maximale du mouvement ;
- **Chariot avec brosse pollinisatrice** : le chariot se déplace le long des axes X et Y, portant la brosse pollinisatrice qui simule le mouvement et l'action des pollinisateurs naturels. La brosse est optimisée pour une meilleure récolte et un transfert de pollen, et ajustable en hauteur pour s'adapter à différentes tailles de fleurs.

Pour aider dans l'étape du montage des courroies du système PNX, il est recommandé de visionner ce tutoriel vidéo externe qui propose une méthode détaillée et visuelle : [tutoriel sur le](https://youtu.be/5171_TXW7M8?si=hWI8sKZajtPKf0QB)  [montage des courroies.](https://youtu.be/5171_TXW7M8?si=hWI8sKZajtPKf0QB) Bien que cette vidéo ne soit pas directement liée à PNX, elle offre des conseils précieux qui peuvent être appliqués lors de l'installation des courroies du système. Des principes, des instructions et des mesures de sécurité plus spécifiques à PNX seront présentées dans les autres sections de la documentation.

# <span id="page-14-0"></span>**3.3 Prochaines étapes d'amélioration**

Après avoir effectué les tests en prenant en compte les rétroactions des clients et des utilisateurs, voici quelques considérations prises par rapport aux futures améliorations à faire :

- **Augmentation de la puissance des moteurs** : intégrer des moteurs plus puissants pour une meilleure performance et une capacité à naviguer sur des surfaces inégales ou pour déplacer un système plus lourd sans compromettre la vitesse ou la précision ;
- **Optimisation de la brosse pollinisatrice** : améliorer la conception de la brosse pour maximiser l'efficacité de la collecte et du dépôt de pollen, en utilisant des matériaux qui imitent au mieux les propriétés des pollinisateurs naturels ;
- **Adaptation de la hauteur de la brosse** : développer un système de réglage de la hauteur plus précis et facile à utiliser, permettant une adaptation rapide et efficace aux différentes hauteurs de fleurs rencontrées dans le champ.

# <span id="page-14-1"></span>**3.4 Considérations pour la configuration**

#### <span id="page-14-2"></span>**3.4.1 Idée générale de la pollinisation**

Le concept principal du produit provient de la nature et s'inspire de la méthode de pollinisation effectuée par les abeilles, soit transporter le pollen d'une plante à un autre à l'aide de fins poils retrouvés sur leur peau comme démontrer dans la [Figure](#page-14-3) 3.5 :

<span id="page-14-3"></span>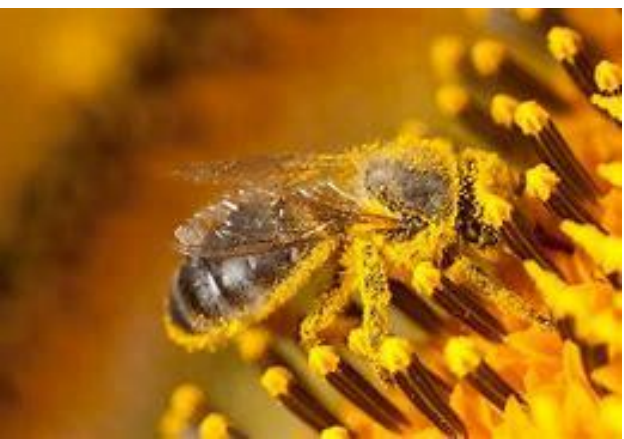

**Figure 3.5 : Une abeille qui est couverte de pollen**

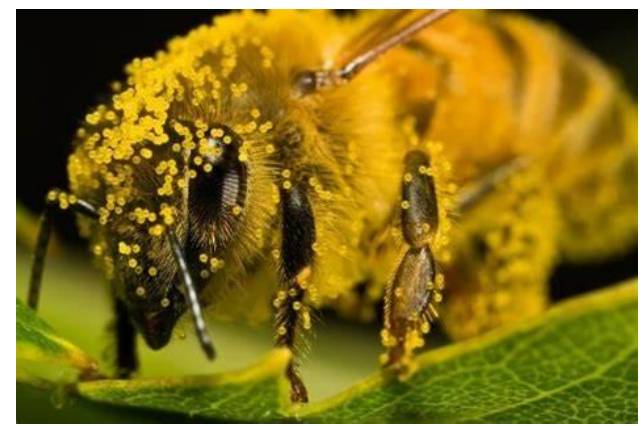

**Figure 3.6 : Poils couverts de pollen**

<span id="page-15-1"></span>Le produit repose sur l'idée de brosser les fleurs avec des fibres de laines pour imiter les poils retrouvés sur les abeilles, appelée la pollinisation artificielle. La pollinisation des fleurs de cette méthode est un sujet bien établi et connu au sein des biologistes.

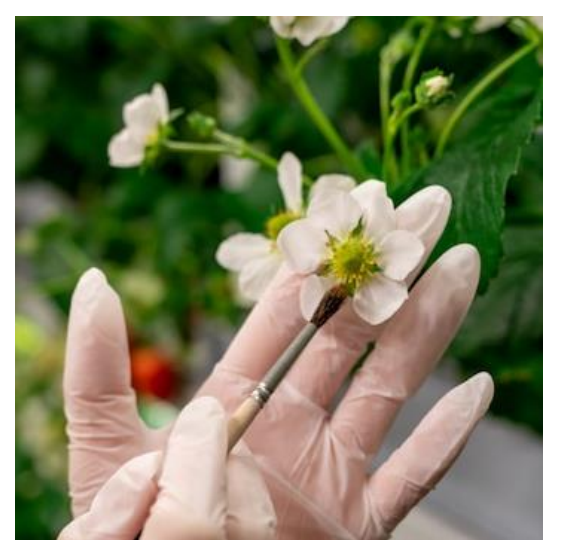

**Figure 3.7 : Pollinisation manuelle à l'aide d'un pinceau**

#### <span id="page-15-2"></span><span id="page-15-0"></span>**3.4.2 Configuration du système**

<span id="page-15-3"></span>Le cœur du système repose sur une pièce, les insertions à rail. Les insertions sont emboitées à l'intérieur des rails, comme démontré dans la [Figure](#page-15-3) 3.8.

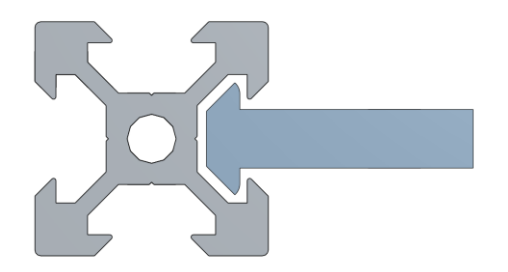

**Figure 3.8 : Assemblage planaire d'une insertion et un rail**

Ces insertions possèdent un trou, auxquelles des vis de machines peuvent être attachées comme démontré dans la [Figure](#page-16-0) 3.9. Cette méthode d'attache permet une installation modulaire du système pour accomplir les produits finals montrés dans l[a Figure](#page-16-1) 3.10. Pour plus de détails, veuillez consulter la section [6.1.](#page-30-1)

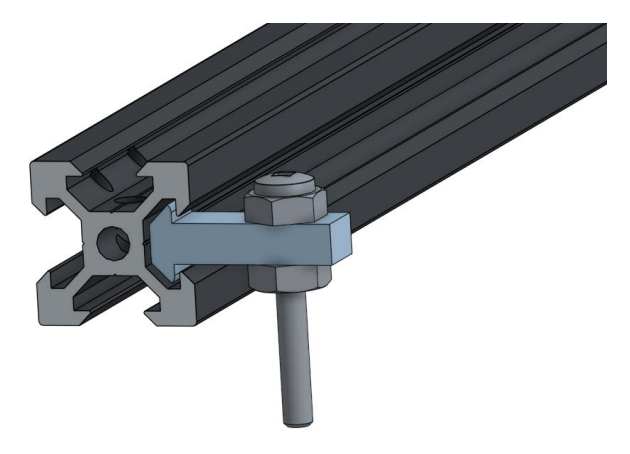

**Figure 3.9 : Assemblage rail-insertion avec une vis machine**

<span id="page-16-1"></span><span id="page-16-0"></span>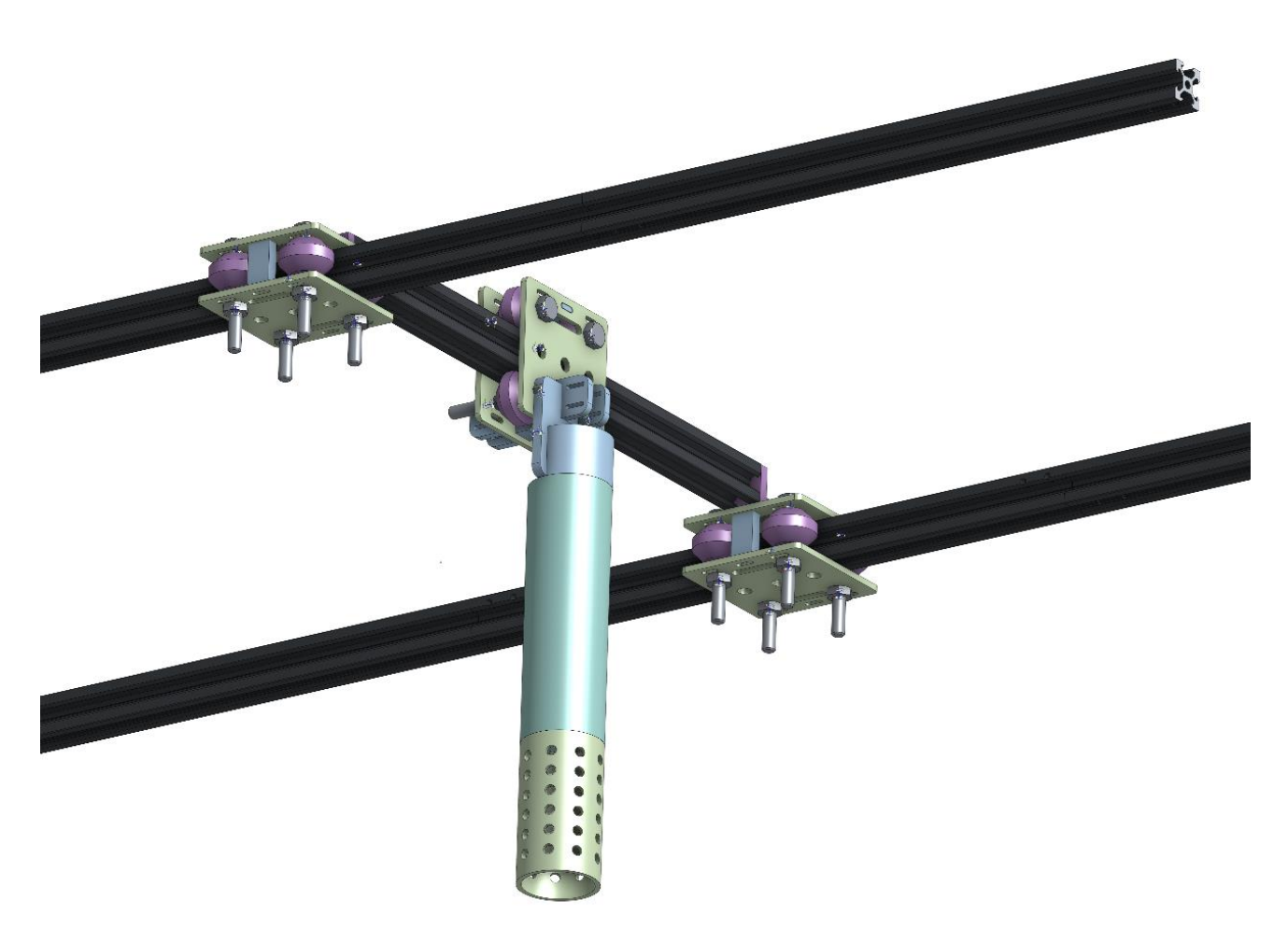

**Figure 3.10 : Représentation à l'ordinateur du produit final (1)**

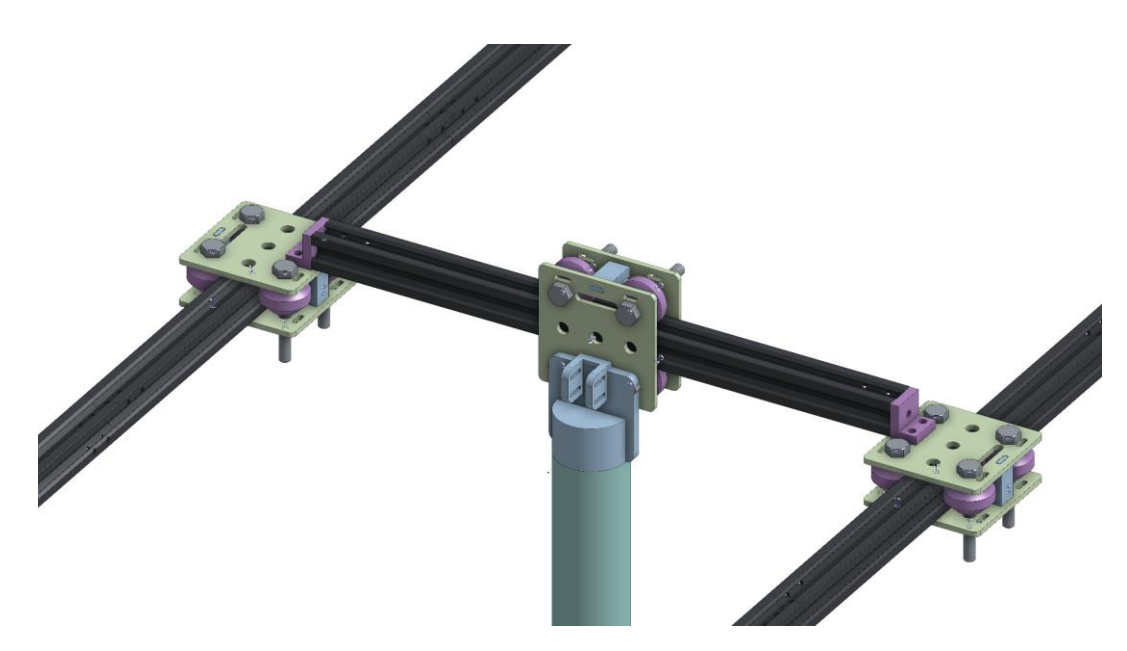

**Figure 3.11 : Représentation à l'ordinateur du produit final (2)**

### <span id="page-17-4"></span><span id="page-17-0"></span>**3.5 Considérations pour l'accès des utilisateurs**

Cette section a pour but de fournir une compréhension claire sur les 2 types d'utilisateurs de manière à comprendre comment les employés et les administrateurs interagissent avec le produit, afin d'assurer une utilisation optimale.

#### <span id="page-17-1"></span>**3.5.1 Employés**

Les employés (p. ex., les travailleurs de la ferme, la main-d'œuvre embauchée) veillent à ce que le système fonctionne et effectue la pollinisation. Aucune interaction physique avec le produit.

#### <span id="page-17-2"></span>**3.5.2 Administrateurs**

Les administrateurs représentent des utilisateurs qui modifient le système (p. ex., le propriétaire, la main-d'œuvre embauchée). Ceci inclut la calibration du système (veuillez consulter les sections [4.1](#page-20-1) et [4.2.1\)](#page-22-0).

### <span id="page-17-3"></span>**3.6 Accéder/installation du système**

Cette section est consacrée à l'installation du système. Pour commencer, le système devrait être installé en mode renversé comparée à la [Figure](#page-36-1) 6.6. Le système requiert des supports verticaux placés aux côtés le long d'un rang de plantes comme démontré dans la [Figure](#page-18-0) 3.12.

Afin de téléverser le code se trouvant à APPENDICE I [: Fichiers de conception,](#page-42-0) veuillez consulter [cette documentation officielle](https://support.arduino.cc/hc/en-us/articles/4733418441116-Upload-a-sketch-in-Arduino-IDE) sur le site d'Arduino pour comprendre comment le processus se fait. Une explication détaillée de la configuration du système logique se retrouve à la section [4.](#page-20-0)

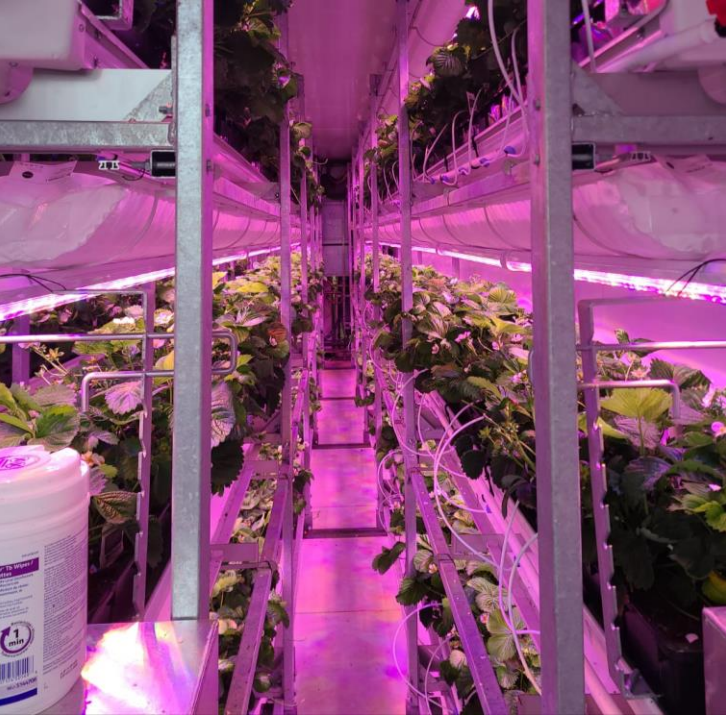

**Figure 3.12 : Support vertical sur les rangées de plantes**

<span id="page-18-0"></span>Le montage du système se fait directement aux supports verticaux à l'aide de [Figure](#page-18-1) 3.13 : [Support en L](#page-18-1) et d'insertions qui supportent les rails elle-même [\(Figure](#page-18-2) 3.14). Il est important d'installer le support en L à une hauteur qui laisse au moins 5 cm de tolérance pour que le système puisse être installé sans interférence avec d'autres pièces. Les attaches employées ici se constituent de boulons, d'écrous et de vis à métaux.

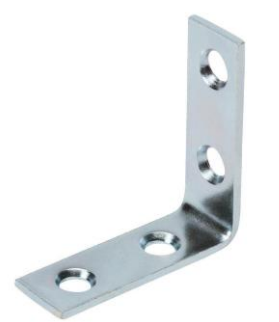

**Figure 3.13 : Support en L**

<span id="page-18-2"></span><span id="page-18-1"></span>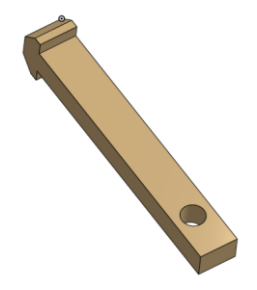

**Figure 3.14 : Insertions pour rails**

Les supports verticaux aux extrémités sont dotés de supports en L et insertion pour rail. Il est possible que les insertions aient besoin d'être modifiées en fonction de configuration des supports verticale.

### <span id="page-19-0"></span>**3.7 Organisation du système et navigation**

#### <span id="page-19-1"></span>**3.7.1 Déplacement mécanique de la brosse**

Le système est principalement composé de deux rails qui longent le rang en plus d'une coulisse horizontale qui parcourt le long des rails. Sur cette coulisse se trouve un bras [\(Figure](#page-19-3) 3.15) qui contient une brosse, cette brosse est dotée de fils qui frotte le pollen de chaque plan pour effectuer la pollinisation. Pour plus de détail sur le fonctionnement et l'assemblage du système mécanique, référez-vous à la section [6.1.](#page-30-1) Pour plus d'information sur la configuration du logiciel de déplacement, référez-vous à la section [4.](#page-20-0)

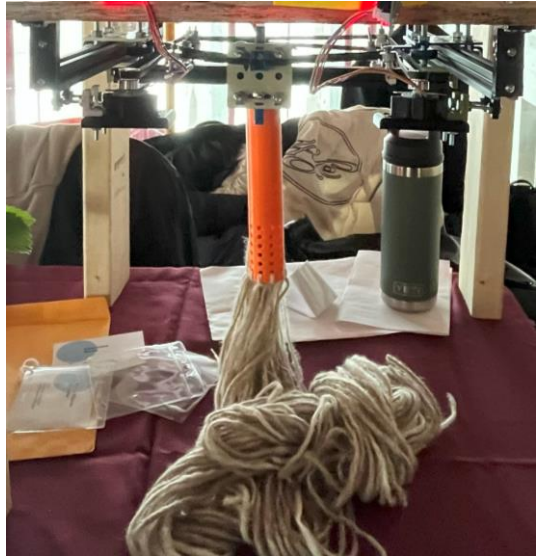

**Figure 3.15 : Système PLX avec une brosse orange**

# <span id="page-19-3"></span><span id="page-19-2"></span>**3.8 Quitter le système**

Pour quitter le système, il suffit de couper le courant électrique ou de peser le bouton de redémarrage sur la carte Arduino. Attention, le système aura besoin d'être déplacé à sa *maison* de nouveau après son démarrage (veuillez consulter la section [4.2.1\)](#page-22-0).

# <span id="page-20-0"></span>**4 Utiliser le système**

Cette section explique la configuration des paramètres et l'initialisation du système PNX pour effectuer la pollinisation des plantes. Il est fortement suggéré de bien lire les consignes suivantes pour assurer le bon fonctionnement du système.

### <span id="page-20-1"></span>**4.1 Configuration des paramètres (paramètres.h)**

Pour employer l'usage de plusieurs différents systèmes de tailles diverses, un document « paramètres.h » se trouve dans le dossier contenant le code. Ce fichier est complètement configurable afin de personnaliser le système de pollinisation universelle selon les besoins de l'utilisateur. Toutes les valeurs devraient être saisies en mm (millimètres), à moins qu'il ne soit pas indiqué par contraire.

```
1 // Les variables dans ce fichier peuvent être changées librement selon le besoin de l'
     utilisateur
\overline{2}3 #define STEP_INCR 1 // La quantité de pas à prendre par exécution du programme (1 par défaut)
    <del>παerine SitP_INCR</del> 1 // La quantité de pas a prendre par execution du programme (i par dem<br>(Si STEP_INCR ++ == moins de caluls à effectuer mais moins de précision et les moteurs s'<br>exécuteront en série)
4 #define SPEED 7 // La vitesse du moteur en RPM (1 par défaut)
#define XMAX 100 // La valeur maximale de X du système de pollinisation artificielle !!! CETTE VALEUR DOIT ÊTRE CHANGÉE SELON LES EXTREMITÉS DES RAILS, TROUVÉES EN MESURANT LES PARTIES<br>FONCTIONNELLES DES RAILS - 2024-03-21
6 #define YMAX 100 // La valeur maximale de Y du système de pollinisation artificielle !!! CETTE VALEUR DOIT ÊTRE CHANGÉE SELON LES EXTREMITÉS DES RAILS, TROUVÉES EN MESURANT LES PARTIES<br>FONCTIONNELLES DES RAILS - 2024-03-
7 #define DIV_DIST 50 // La distance de chaque sous-division de la région bornée par le système<br>de pollinisation (50 (mm) par défaut)
8 #define COORDINATE INTERVAL 30 // La fréquence à afficher les mises-à-jour des coordononnées
```
**Figure 4.1 : Capture d'écran du fichier « paramètres.h »**

#### <span id="page-20-5"></span><span id="page-20-2"></span>**4.1.1 Augmentation des pas (STEP\_INCR)**

Ce paramètre permet d'augmenter la quantité de pas (petits tours du moteur) à prendre chaque fois que le logiciel effectue un calcul de déplacement. C'est-à-dire la grandeur de chaque petit déplacement du moteur. Lorsque ce paramètre est augmenté, le logiciel n'effectue pas autant de calculs, ce qui permet un déplacement beaucoup plus rapide. Cependant, parce que chaque pas est beaucoup plus grand, le système perd de la précision. Également, parce que chaque pas du moteur s'effectue d'une manière asynchrone (un moteur prend un pas et après l'autre en prend un), augmenter ce paramètre pose le risque que le système se déplace d'une manière oblique. **La valeur recommandée pour ce paramètre est 1.**

#### <span id="page-20-3"></span>**4.1.2 Vitesse de déplacement (SPEED)**

Mesuré en révolutions par minute, ce paramètre change la vitesse de déplacement de la brosse pollinisatrice. Les valeurs plus hautes augmentent la vitesse. **La valeur recommandée pour ce paramètre est 7**, parce que la capacité des moteurs diminue quand la vitesse est augmentée.

#### <span id="page-20-4"></span>**4.1.3 Bornes du système (XMAX, YMAX)**

La région de pollinisation du système est définie par les paramètres XMAX et YMAX.

- Le déplacement en *x* est défini par le seul rail, d'où XMAX est défini par la longueur des rails enchainés (soit *position finale – position initiale*, le cas échéant);
- Le déplacement en *y* est défini par les doubles rails, d'où YMAX est défini par la longueur des rails enchainés (soit *position finale – position initiale*, le cas échéant).

Vous devriez mesurer la longueur de votre système pour avoir des valeurs précises pour les bornes du système. Cependant, une bonne estimation est  $(350 \times (nbre de rails - 1)) + 100$ .

#### <span id="page-21-0"></span>**4.1.4 Distance d'un segment de pollinisation (DIV\_DIST)**

Parce que le système pollinise en mouvement de *zig-zag*, il faut définir la taille de chaque sous-division de pollinisation. Ceci peut être quelque chose que l'utilisateur veuille. **La valeur recommandée pour ce paramètre est 50.** Cette valeur est approximative et sera arrondie en fonction de la région bornée par le système (section [4.1.3\)](#page-20-4)

#### <span id="page-21-1"></span>**4.1.5 Intervalle de la mise à jour des coordonnées (COORDINATE\_INTERVAL)**

Afin de permettre à l'utilisateur de voir l'emplacement du système de pollinisation en temps réel, les coordonnées sont affichées dans le moniteur série. Cependant, cette opération ne peut être effectuée à chaque fois que le système se déplace parce qu'il prend beaucoup de temps pour se faire. Ce paramètre défini la fréquence que la localisation du système dans le moniteur série sera mise à jour en fonction de la quantité de pas pris. Pour des valeurs plus hautes, l'emplacement sera mis à jour moins fréquemment. **La valeur recommandée pour ce paramètre est 30.**

#### <span id="page-21-2"></span>**4.2 Mettre le système en marche**

Après avoir modifié le fichier « paramètres.h » et en vérifiant que l'installation du système a été proprement effectuée selon la démarche présentée à la section [3.6](#page-17-3) et les étapes à la section [6.1.3,](#page-31-1) le système est prêt à être mis en marche. Veuillez télécharger le logiciel *[Arduino IDE](https://www.arduino.cc/en/software)* et ouvrir le moniteur série en appuyant les touches *Ctrl + Maj + M* dans le logiciel ou en naviguant dans Outils -> Moniteur série.

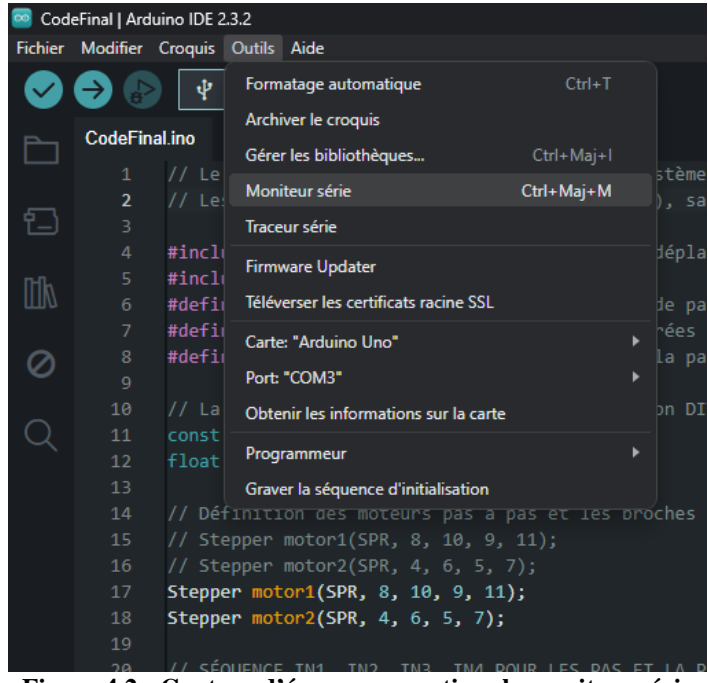

**Figure 4.2 : Capture d'écran pour activer le moniteur série**

<span id="page-21-3"></span>Veuillez vérifier dans le côté supérieur droit du moniteur série qui s'affiche a « Pas de fin de ligne » sélectionné.

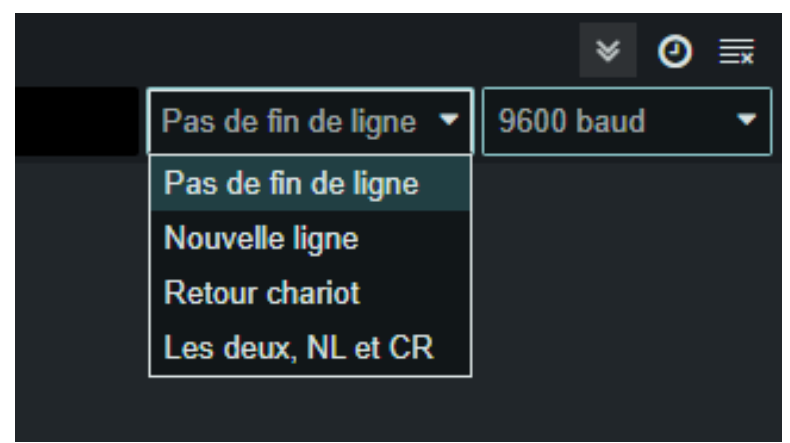

**Figure 4.3 : Capture d'écran de la sélection pour le moniteur série**

<span id="page-22-1"></span>Le système est maintenant prêt à être branché à l'ordinateur.

#### <span id="page-22-0"></span>**4.2.1 Déplacement préliminaire du système**

Le système demande à l'utilisateur de mettre le système à  $(0,0)$ , qui est l'emplacement *maison* du système. Ce sera le point de départ et le point final de la brosse pollinisatrice selon la trajectoire définie dans les sections [4.1.3](#page-20-4) et [4.1.4.](#page-21-0)

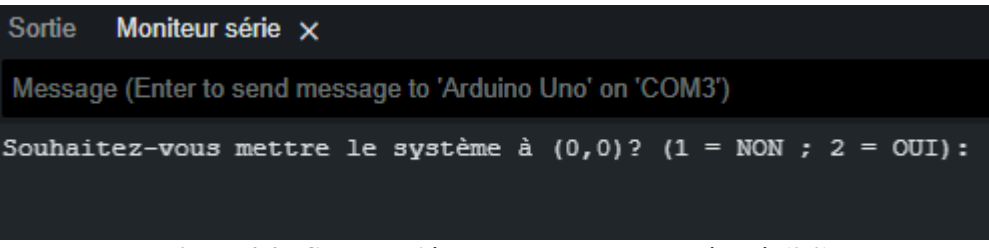

**Figure 4.4 : Capture d'écran pour mettre le système à (0,0)**

<span id="page-22-2"></span>Si le système n'est pas déjà à la position de départ du système, veuillez continuer avec les étapes suivantes. Si ce l'est déjà, veuillez saisir « 1 » dans le moniteur série et appuyer la touche *Entrée* et passer à la section suivante.

#### **4.2.1.1 Étape**  $1$  — **saisir les valeurs de** *x* **et** *y*

Après avoir saisi « 2 » dans le moniteur série, le système vous demandera de saisir un déplacement en *x* et en *y*. Veuillez entrer le déplacement souhaité selon la calibration actuelle du système et la direction démontrée aux sections [3.6](#page-17-3) et [6.1.3.](#page-31-1) **ATTENTION !** Parce que la calibration du système peut dépendre de l'installation, il est critique d'effectuer cette étape peu à peu, parce qu'il se peut que votre système se déplace d'une manière inattendue.

|  | Sortie Moniteur série x |                                                                                                    |  |  |
|--|-------------------------|----------------------------------------------------------------------------------------------------|--|--|
|  |                         | Message (Enter to send message to 'Arduino Uno' on 'COM3')                                                                                                    |  |  |
|  |                         | Souhaitez-vous mettre le système à $(0,0)$ ? $(1 = NON; 2 = OUT): 2$<br>Saisissez une distance de changement de x (en mm): 10.00<br>Saisissez une distance de changement de y (en mm): |  |  |

<span id="page-22-3"></span>**Figure 4.5 : Capture d'écran pour saisir les valeurs du déplacement préliminaire**

#### **4.2.1.2 Étape 2 — répéter la mise à (0, 0)**

Le système demandera de nouveau d'effectuer un déplacement de votre système. S'il est à la position souhaitée, veuillez saisir « 1 » et passer à la section suivante. Sinon, saisissez « 2 » et répétez les étapes 1 et 2.

| Sortie | Moniteur série $\times$ |  |                                                                                                  |  |  |  |  |
|--------|-------------------------|--|--------------------------------------------------------------------------------------------------|--|--|--|--|
|        |                         |  | Message (Enter to send message to 'Arduino Uno' on 'COM3')                                       |  |  |  |  |
| 9.62   | 0.00                    |  |                                                                                                  |  |  |  |  |
| 10.01  | 0.18                    |  |                                                                                                  |  |  |  |  |
| 10.01  | 0.74                    |  |                                                                                                  |  |  |  |  |
| 10.01  | 1.31                    |  |                                                                                                  |  |  |  |  |
| 10.01  | 1.87                    |  |                                                                                                  |  |  |  |  |
| 10.01  | 2.44                    |  |                                                                                                  |  |  |  |  |
| 10.01  | 3.00                    |  |                                                                                                  |  |  |  |  |
| 10.01  | 3.57                    |  |                                                                                                  |  |  |  |  |
| 10.01  | 4.14                    |  |                                                                                                  |  |  |  |  |
| 10.01  | 4.70                    |  |                                                                                                  |  |  |  |  |
| 10.01  | 5.27                    |  |                                                                                                  |  |  |  |  |
| 10.01  | 5.83                    |  |                                                                                                  |  |  |  |  |
| 10.01  | 6.40                    |  |                                                                                                  |  |  |  |  |
| 10.01  | 6.96                    |  |                                                                                                  |  |  |  |  |
| 10.01  | 7.53                    |  |                                                                                                  |  |  |  |  |
| 10.01  | 8.10                    |  |                                                                                                  |  |  |  |  |
| 10.01  | 8.66                    |  |                                                                                                  |  |  |  |  |
| 10.01  | 9.23                    |  |                                                                                                  |  |  |  |  |
| 10.01  | 9.79                    |  |                                                                                                  |  |  |  |  |
|        |                         |  | Souhaitez-vous effectuer un autre déplacement pour mieux trouver $(0,0)$ ? $(1 = NON; 2 = OUT):$ |  |  |  |  |

**Figure 4.6 : Capture d'écran pour répéter le déplacement préliminaire**

#### <span id="page-23-1"></span><span id="page-23-0"></span>**4.2.2 Calibration du système**

Le système demande à l'utilisateur d'effectuer une calibration du système. **Il est fortement suggéré d'effectuer cette étape la première fois que le système est mis en marche.** Cette calibration permet le système de proprement polliniser les fleurs avec un constant de déplacement qui sert à déterminer la relation entre un déplacement *logique* du système avec un déplacement *physique*. Si cette étape a déjà été effectuée, veuillez saisir « 1 » et passer à la section suivante. Sinon, veuillez suivre les étapes suivantes.

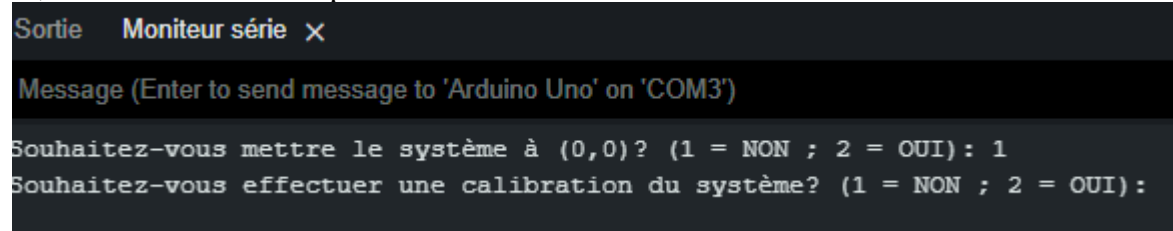

**Figure 4.7 : Capture d'écran pour effectuer une calibration du système**

#### <span id="page-23-2"></span>**4.2.2.1 Étape 1 — position initiale**

Le système demandera à l'utilisateur de saisir la position initiale du système, en x. C'est-àdire la distance entre deux points de références initiales (p. ex., entre la partie verte et le début de la plaque beige dans la Figure 2.1 [: Photo de PNX assemblé\)](#page-8-0). Veuillez saisir cette distance mesurée en mm (millimètres).

**Sortie** Moniteur série x

Message (Enter to send message to 'Arduino Uno' on 'COM3')

Souhaitez-vous mettre le système à  $(0,0)$ ?  $(1 = NON; 2 = OUT): 1$ Souhaitez-vous effectuer une calibration du système? (1 = NON ; 2 = OUI) : 2 Veuillez saisir la position initiale (en mm): 15.00

**Figure 4.8 : Capture d'écran de l'entrée de la position initiale**

#### <span id="page-24-0"></span>**4.2.2.2 Étape 2 — position finale**

Après que le système a effectué un déplacement, il demandera à l'utilisateur de saisir la position finale du système. **Il faut utiliser les mêmes deux points de départ. Vous ne pouvez pas saisir des valeurs négatives ni des valeurs qui sont inférieures ou égales à la position initiale.**

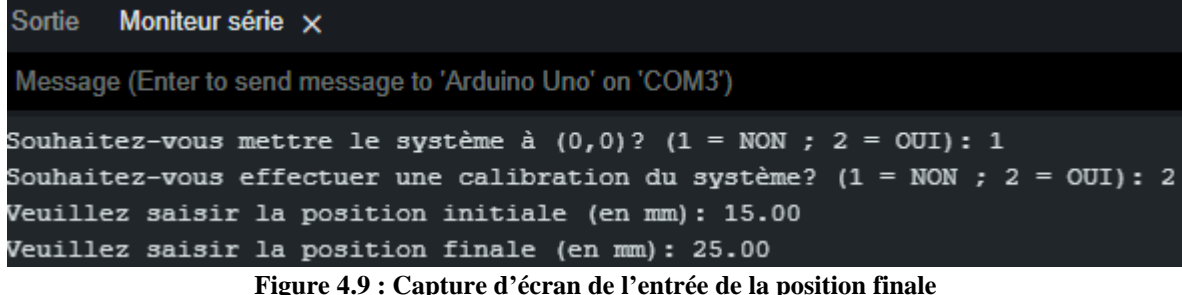

#### <span id="page-24-1"></span>**4.2.2.3 Étape 3 — noter la constante de translation (optionnelle)**

Après que le système se remet à sa position initiale, il imprimera dans le moniteur série la constante de déplacement. Vous pouvez noter cette valeur et mettre à jour la ligne 12 dans le fichier « CodeFinal.c » avec cette constante. Ceci permet à l'utilisateur de sauter la calibration du système dans le futur, parce que cette valeur sera enregistrée sur la carte Arduino.

```
Sortie
       Moniteur série x
Message (Enter to send message to 'Arduino Uno' on 'COM3')
Souhaitez-vous mettre le système à (0,0)? (1 = NON ; 2 = OUI): 1
Souhaitez-vous effectuer une calibration du système? (1 = NON ; 2 = OUI): 2
Veuillez saisir la position initiale (en mm): 15.00
Veuillez saisir la position finale (en mm): 25.00
Constante de translation de 0.0039001558
```
**Figure 4.10 : Capture d'écran de la constante de translation**

#### <span id="page-24-2"></span>**4.2.2.4 Étape 4 — répéter la calibration**

Si la constante de déplacement paraît un peu bizarre, l'utilisateur peut effectuer la calibration de nouveau en saisissant « 2 » dans le logiciel et en répétant les étapes 1 à 4. Sinon, veuillez saisir « 1 » et passer à la section suivante.

**Sortie** Moniteur série x

Message (Enter to send message to 'Arduino Uno' on 'COM3')

Souhaitez-vous mettre le système à  $(0,0)$ ?  $(1 = NON; 2 = OUT): 1$ Souhaitez-vous effectuer une calibration du système? (1 = NON ; 2 = OUI) : 2 Veuillez saisir la position initiale (en mm): 15.00 Veuillez saisir la position finale (en mm): 25.00 Constante de translation de 0.0039001558 Souhaitez-vous effectuer une autre calibration du système? (1 = NON ; 2 = OUI) :

**Figure 4.11 : Capture d'écran de la répétition de la calibration**

#### <span id="page-25-4"></span><span id="page-25-0"></span>**4.2.3 Démarrage du système**

Maintenant que les autres étapes précédentes sont complètes, le système peut être mis en marche. PNX imprimera dans le moniteur série les paramètres actuels du système (selon la section [4.1\)](#page-20-1) et la constante de déplacement. Quand souhaité, démarrez le système en saisissant « 1 » dans le moniteur série et appuyez sur la touche *Entrée*.

| Sortie Moniteur série x                                                                                                    |
|----------------------------------------------------------------------------------------------------|
| Message (Enter to send message to 'Arduino Uno' on 'COM3')                                                                                                    |
| Souhaitez-vous mettre le système à $(0,0)$ ? (1 = NON ; 2 = OUI): 1<br>Souhaitez-vous effectuer une calibration du système? (1 = NON ; 2 = OUI) : 1<br>$XMAX (mm) = 100$<br>$YMAX$ (mm) = 100<br>DIV DIST $(\text{mm}) = 50$ |
| Constante de déplacement (translationConst) = 0.0195068092<br>Souhaitez-vous mettre le système en marche? (1 = $OUT$ ):                                                                                                    |

**Figure 4.12 : Capture d'écran de la calibration**

# <span id="page-25-5"></span><span id="page-25-1"></span>**4.3 Éteindre le système**

#### <span id="page-25-2"></span>**4.3.1 Manière automatique**

Le système s'arrêtera automatiquement après que le tour défini dans la section [4.1](#page-20-1) a fini.

#### <span id="page-25-3"></span>**4.3.2 Manière manuelle**

En cas de panne ou à tout moment, l'utilisateur peut cliquer sur le bouton rouge sur la carte Arduino pour mettre fin au déplacement immédiatement. Également, la carte Arduino peut être débranchée de l'ordinateur pour terminer l'opération en cours. Il faudra repasser à la section [4.2.1](#page-22-0) parce que le système aura besoin d'être remis à (0, 0).

# <span id="page-26-0"></span>**5 Dépannage et assistance**

Cette section présente les procédures de récupération et de correction d'erreurs, y compris les conditions d'erreur qui peuvent être générées et les actions correctives qui peuvent être nécessaires. Veuillez essayer chaque action corrective avant d'envoyer un courriel aux responsables.

### <span id="page-26-1"></span>**5.1 Messages ou comportements d'erreur**

#### <span id="page-26-2"></span>**5.1.1 Saisi non valide, veuillez réessayer**

Ce message s'apparaîtra lorsque les données saisies dans le moniteur série ne conforment pas aux exigences de la question demandée. Des exemples typiques sont :

- Entrer une valeur alphanumérique ;
- Entrer une valeur négative ;
- Entrer une valeur qui n'a pas de sens (p. ex., un déplacement à l'envers).

Vous n'avez qu'à simplement entrer de nouveau votre réponse pour qu'il soit conforme à la question demandée.

#### <span id="page-26-3"></span>**5.1.2 Le moniteur série ne permet pas d'entrer plusieurs valeurs**

Veuillez faire référence à la section [4.2.](#page-21-2) Une erreur potentielle est que l'environnement Arduino IDE ne soit pas configuré de manière à interagir avec le système PNX.

#### <span id="page-26-4"></span>**5.1.3 Les moteurs ne marchent pas**

Veuillez suivre les étapes suivantes pour déterminer le problème avec les moteurs :

- Vérifier que les moteurs sont connectés comme présenté à la section [6.2.3](#page-37-3) ;
- Vérifier que le fichier « paramètres.h » a été configuré dans la section [4.1](#page-20-1) ;
- Vérifier que les lumières sur le module ULN2003 (la pièce qui connecte l'Arduino aux moteurs) s'allument.

#### <span id="page-26-5"></span>**5.1.4 PNX se déplace d'une manière inattendue**

Veuillez suivre les étapes suivantes pour régler le déplacement inattendu :

- Assurer que la courroie est attachée aux moteurs ;
- Vérifier la démarche à la section [5.1.3](#page-26-4) ;
- Assurer que  $(0, 0)$  est spécifié correctement à la section [4.2.1](#page-22-0) ;
- Assurer que la région bornée dans le fichier « paramètres.h » n'excède pas la région fonctionnelle du système (section [4.1.3\)](#page-20-4).

#### **5.1.4.1 Cas particulier — à l'envers**

Veuillez vérifier que les moteurs n'ont pas été connectés aux mauvaises cartes ULN2003 (la pièce intermédiaire entre le moteur et la carte Arduino) à la section [6.1.3](#page-31-1) et à la section [6.2.3.](#page-37-3)

#### <span id="page-26-6"></span>**5.1.5 Les plaques ne se déplacent pas uniformément**

Veuillez vérifier que la tension dans la courroie est assez grande. Il se peut qu'il y ait un dégrée de liberté qui n'est pas voulu. Si ceci ne marche pas, essayez de mettre du lubrifiant dans les

trous dans les roues fixées aux plaques afin de minimiser le frottement entre la roue et le bâton qui la perce.

#### <span id="page-27-0"></span>**5.1.6 La barre qui tient les attaches à la courroie ne reste pas en place**

Afin d'éviter ce déplacement inattendu qui peut diminuer la tension dans la courroie au fur et à mesure du fonctionnement du système, de l'époxyde peut être utilisé dans les rails pour les fixer. Si ce n'est pas voulu, veuillez essayer de déplacer la barre affectée en le tournant un peu latéralement pour le fixer en place.

#### <span id="page-27-1"></span>**5.1.7 Une partie du système a brisé**

Veuillez faire référence à APPENDICE I [: Fichiers de conception](#page-42-0) pour imprimer de nouveau le morceau brisé.

# <span id="page-27-2"></span>**5.2 Entretien**

Dans cette section, les procédures d'entretien essentielles pour maintenir le système PNX en parfait état de fonctionnement seront explorées. L'entretien régulier du prototype PNX est crucial pour assurer son bon fonctionnement et prolonger sa durée de vie. Voici les étapes recommandées pour l'entretien régulier. En suivant ces étapes, vous pouvez aider à prévenir les défaillances du prototype PNX et assurer une performance optimale à long terme.

#### <span id="page-27-3"></span>**5.2.1 Vérification et nettoyage des composants mécaniques**

#### **5.2.1.1 Rails et courroies**

Inspecter les rails pour toute accumulation de poussière ou débris qui pourrait gêner le mouvement du chariot. Nettoyez-les avec un chiffon doux et sec. Vérifier l'état des courroies pour s'assurer qu'elles ne sont pas détendues ou usées. Si nécessaire, ajustez la tension ou remplacez les courroies.

#### **5.2.1.2 Moteurs et poulies**

Nettoyer autour des moteurs et des poulies pour retirer la poussière et les petits objets qui pourraient s'y être logés. Utiliser un pinceau doux ou de l'air comprimé pour un nettoyage délicat.

#### **5.2.1.3 Chariot et brosse pollinisatrice**

Nettoyer le chariot et la brosse pollinisatrice régulièrement pour enlever le pollen et les résidus qui s'accumulent avec l'utilisation. La brosse peut être nettoyée avec un peu d'eau et un savon doux, puis séchée complètement avant de la remettre en place.

#### <span id="page-27-4"></span>**5.2.2 Inspection et serrage des connexions**

#### **5.2.2.1 Connexions électriques**

Vérifier toutes les connexions électriques, y compris les câbles et les connecteurs, pour vous assurer qu'ils sont bien fixés et qu'il n'y a pas de signes de dommages ou d'usure. Remplacer les composants endommagés si nécessaire.

#### **5.2.2.2 Vis et écrous**

Inspectez et resserrez toutes les vis et les écrous pour éviter tout jeu qui pourrait affecter la précision du système ou son intégrité structurelle.

#### <span id="page-28-0"></span>**5.2.3 Mis à jour du logiciel**

Assurez-vous que le logiciel qui contrôle le PNX est à jour. Les mises à jour peuvent inclure des améliorations de performances ou des corrections de bogues. Effectuer régulièrement des calibrations du système pour maintenir la précision du déplacement et de la pollinisation.

#### <span id="page-28-1"></span>**5.2.4 Tests fonctionnels**

Après l'entretien, effectuez des tests fonctionnels pour vérifier que le système opère correctement. Cela inclut le déplacement le long des axes, l'activation de la brosse pollinisatrice, et le cycle de pollinisation complet.

#### <span id="page-28-2"></span>**5.2.5 Utilisation de lubrifiants**

Pour assurer le bon fonctionnement du système PNX, il est recommandé d'appliquer un lubrifiant approprié aux parties mobiles qui en nécessitent. Des lubrifiants à base de PTFE ou de silicone sont conseillés, qui sont doux pour les composants en plastique et empêchent l'accumulation de poussière. Des lubrifiants secs à base de graphite ou des formulations spéciales pour les imprimantes 3D peuvent également être utilisés. Avant de l'appliquer, vérifiez toujours la compatibilité avec vos pièces et suivez les directives du fabricant pour l'application.

### <span id="page-28-3"></span>**5.3 Assistance**

Pour obtenir assistance et support pour le système PNX, suivez les instructions suivantes en fonction de la nature de votre problème. Ces points de contact et procédures vous assureront une réponse rapide et efficace à vos préoccupations.

#### <span id="page-28-4"></span>**5.3.1 Assistance système et assistance technique**

#### **5.3.1.1 Logiciel/électrique**

Contacter les responsables du système électro-logiciel :

- *Rohan Mariash*, contact : [rmari037@uottawa.ca](mailto:rmari037@uottawa.ca)
- *Simon Vézina*, contact : [svezi039@uottawa.ca](mailto:svezi039@uottawa.ca)

#### **5.3.1.2 Mécanique**

Contacter les responsables du système mécanique :

- *Christelle Ilunga*, contact : [cilun099@uottawa.ca](mailto:cilun099@uottawa.ca)
- *Bineta Ly*, contact: **bly058@uottawa.ca**

#### **5.3.1.3 Structure du système (fixation, matériaux)**

Contacter les responsables chargés de la structure et des matériaux :

- *Bamoussa Sacko*, contact : [bsack047@uottawa.ca](mailto:bsack047@uottawa.ca)
- *Yahya Raja*, contact : [yraja091@uottawa.ca](mailto:yraja091@uottawa.ca)

#### <span id="page-29-0"></span>**5.3.2 Comment signaler un problème**

- **1. Identifier le problème** : prendre le temps de déterminer si le problème est de nature logicielle, électrique, mécanique, ou structural ;
- **2. Recueillir les informations pertinentes** : avant de contacter le support, s'assurer de collecter toutes les informations utiles concernant le problème, telles que les messages d'erreur, les comportements anormaux observés, et les étapes qui ont mené à la situation actuelle ;
- **3. Contacter le bon département :** utiliser les adresses électroniques fournies ci-dessus pour contacter le département approprié. Fournir une description détaillée du problème, y compris toutes les informations que vous avez recueillies.

#### <span id="page-29-1"></span>**5.3.3 Gestion des incidents de sécurité**

En cas de suspect ou identification d'un incident de sécurité lié au système PNX (comme une faille de sécurité dans le logiciel, une vulnérabilité dans les composants électroniques, ou un risque lié aux matériaux utilisés), veuillez suivre ces étapes :

- **1. Cesser d'utiliser le système immédiatement** : pour prévenir d'éventuels dommages ou problèmes de sécurité supplémentaires, arrêter d'utiliser le système dès le suspect d'un problème de sécurité ;
- **2. Signaler l'incident sans délai** : envoyer un courriel aux contacts fournis, en mettant l'accent sur la nature urgente du problème de sécurité. S'assurer d'indiquer clairement dans l'objet du courriel que c'est un incident de sécurité. L'objet d'urgence de sécurité conseillé est : **ALERTESECURPNX** ;
- **3. Ne pas tenter de résoudre le problème vous-même** : les incidents de sécurité nécessitent une réponse spécifique et professionnelle. Attendre les instructions de l'assistance technique pour éviter d'aggraver la situation.

En suivant ces instructions pour obtenir de l'aide et signaler les problèmes, vous contribuez à la maintenance efficace de PNX et à la sécurité de son utilisation.

# <span id="page-30-0"></span>**6 Documentation du produit**

# <span id="page-30-1"></span>**6.1 Sous-système mécanique**

## <span id="page-30-2"></span>**6.1.1 NDM (Nomenclature des matériaux)**

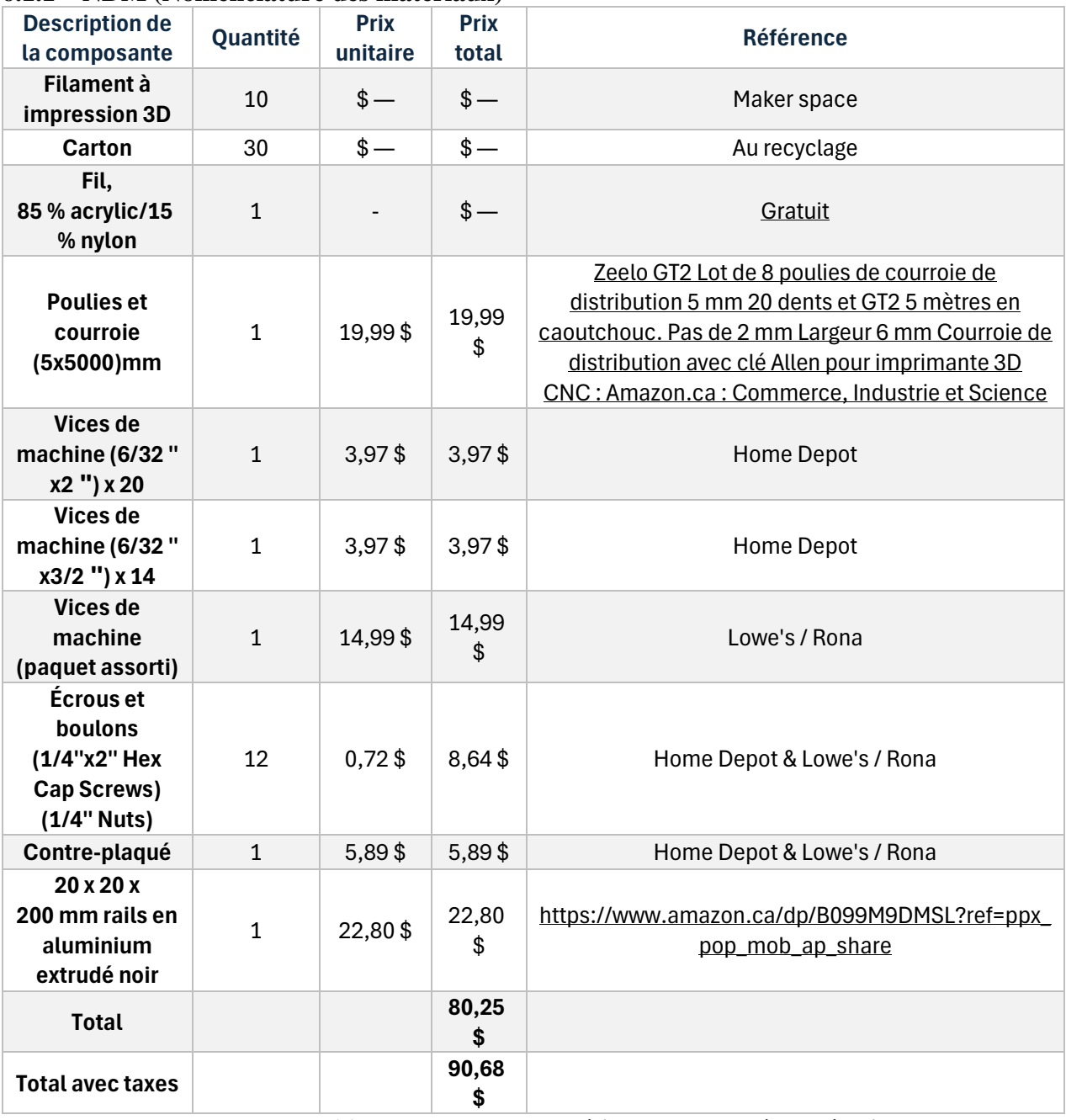

<span id="page-30-3"></span>**Tableau 6.1 : Nomenclature de matériaux du sous-système mécanique**

#### <span id="page-31-0"></span>**6.1.2 Liste d'équipements**

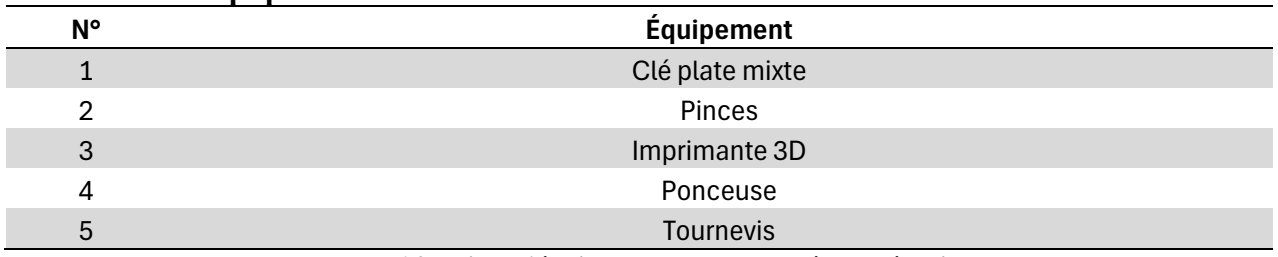

**Tableau 6.2 : Liste d'équipement du sous-système mécanique**

#### <span id="page-31-2"></span><span id="page-31-1"></span>**6.1.3 Instructions**

#### **6.1.3.1 Étape 1 — assemblage des pièces supportant les roues**

Cette partie comporte trois sortes de pièces.

Pour réaliser la première, il faut :

- 1. Insérer une vis dans le trou de la pièce à insertion pour rail ;
- 2. Fixer la vis avec un écrou ;
- 3. Insérer la vis dans la roue ;
- 4. Fixer le tout avec deux écrous ;
- 5. Refaire trois fois.

Pour réaliser la deuxième, il faut :

- 1. Insérer une vis (vices de machine (6/32 '' x 2 '') x 20) dans le trou de la pièce à insertion pour rail ;
- 2. Fixer la vis avec un écrou ;
- 3. Insérer la pièce en ¨L¨ du plus petit côté à la hauteur souhaitée et la serrer entre deux écrous ;
- 4. Insérer une vis (vices de machine (paquet assorti)) dans le  $2<sup>e</sup>$  trou de la pièce à insertion pour rail ;
- 5. Insérer cette vis dans la roue ;
- 6. Fixer le tout avec deux écrous ;
- 7. Refaire une fois.

Pour réaliser la troisième, il faut :

- 1. Refaire les mêmes étapes que celle de la deuxième à l'exception de l'étape 1 et 4, où il faut insérer des vis identiques (vices de machine — paquet assorti) ;
- 2. Refaire une fois.

Voir la [Figure](#page-32-0) 6.1 pour l'assemblage final dans l'ordre des instructions, du haut vers le bas, ci-dessous.

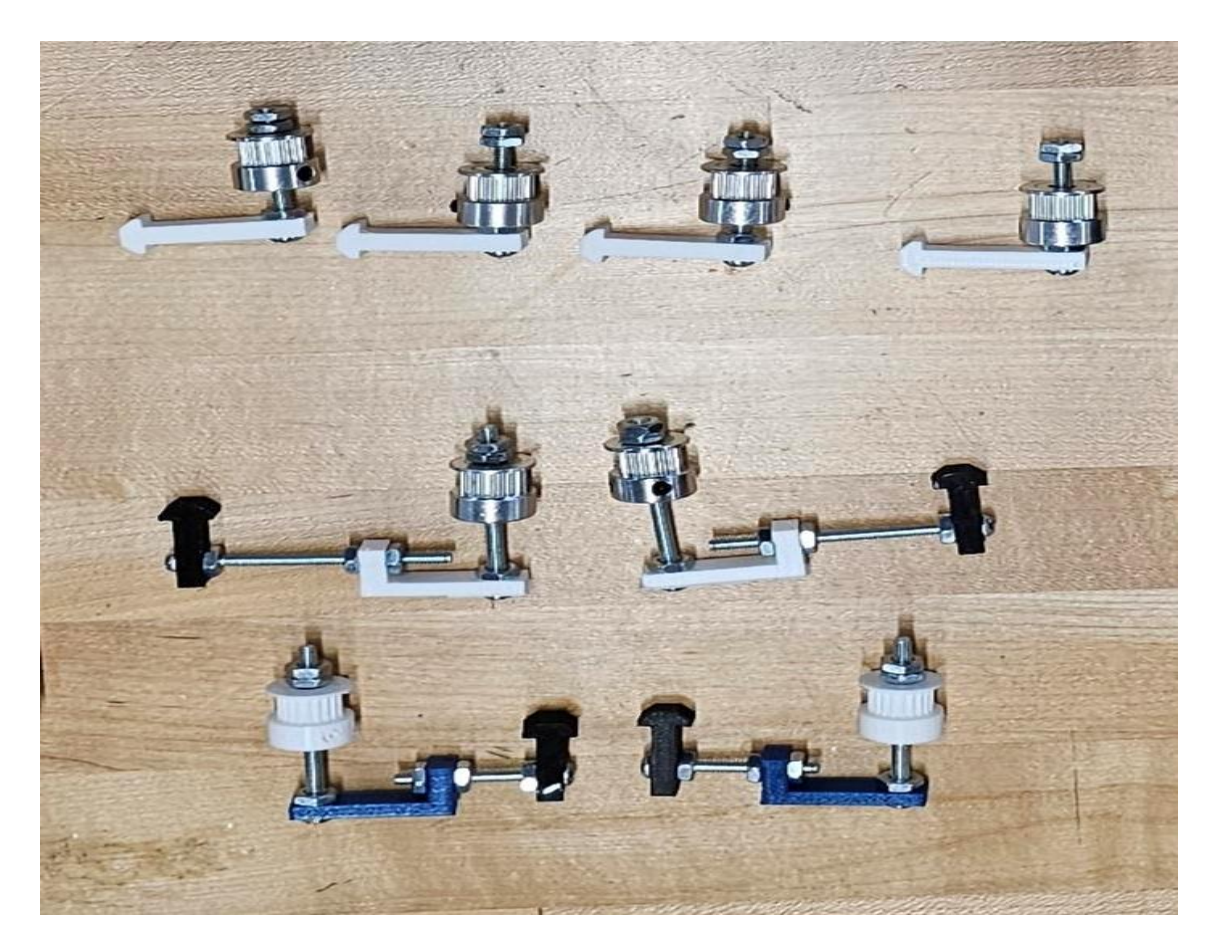

**Figure 6.1 : Assemblage final des supports à roues**

### <span id="page-32-0"></span>**6.1.3.2 Étape 2 — assemblage des plaques**

Pour réaliser ces plaques glissantes :

- 1. Faire une sorte de *sandwich* dans cet ordre : une plaque, 4 roues sur les cercles des 4 coins, une autre plaque ;
- 2. Ajouter 2 pièces bleues entre 2 roues, les pièces bleues doivent être face à face ;
- 3. Insérer 4 vis par les trous des plaques, ces 4 vis doivent traverser les roues et ressortir par l'autre plaque ;
- 4. Fixer ces vis par des écrous de l'autre côté ;
- 5. Refaire 3 fois ;
- 6. Sur l'une des plaques, fixer la pièce d'attache à la courroie par une vis et un écrou comme sur la figure ;
- 7. Sur les 2 autres plaques, fixer le plus petit côté de la pièce en forme de ¨L¨ géante sur la plaque, insérer une vis dans le trou de cette pièce en forme de ¨L¨ géante et fixer cette dernière par un écrou.

Voir la [Figure](#page-33-0) 6.2 pour l'assemblage final des plaques, ci-dessous.

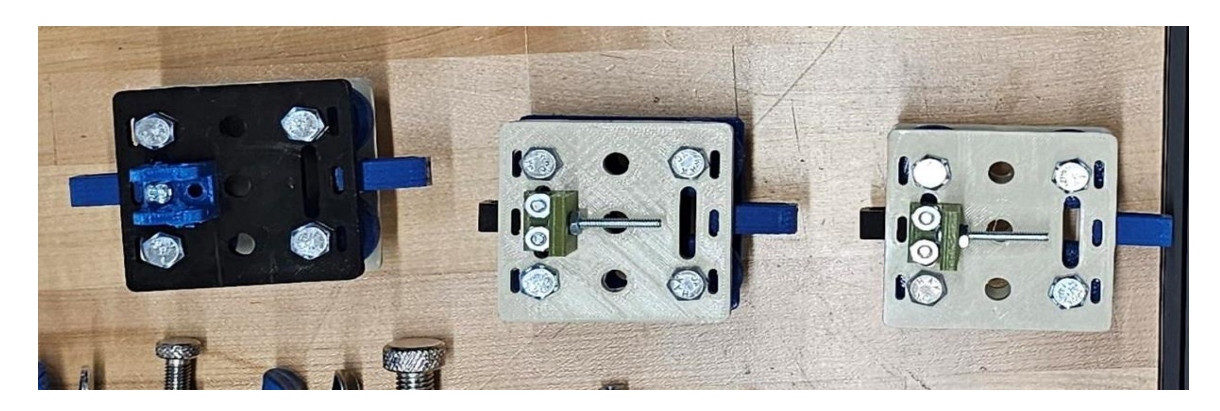

**Figure 6.2 : Assemblage final des plaques**

### <span id="page-33-0"></span>**6.1.3.3 Étape 3 — assemblage des supports à moteurs**

Pour réaliser ces supports à moteurs :

- 1. Insérer une vis (vices de machine (6/32 '' x 2 '') x 20) dans le trou de la pièce à insertion pour rail ;
- 2. Fixer la vis avec un écrou ;
- 3. Insérer la pièce en ¨L¨ du plus grand côté à la hauteur souhaitée et la serrer entre deux écrous ;
- 4. Insérer une vis (vices de machine paquet assorti) dans le 2e trou (plus petit côté) de la pièce à insertion pour rail par l'intérieur ;
- 5. Insérer cette vis dans le support à moteur, fixer l'autre extrémité par un écrou. Refaire ces étapes pour l'autre trou du support à moteurs ;
- 6. Insérer le moteur dans le support, insérer une roue dans le moteur et la fixer par deux écrous ;
- 7. Refaire les étapes 1 à 6 pour un 2<sup>e</sup> moteur.

Voir la [Figure](#page-34-0) 6.3 pour l'assemblage final des supports à moteurs, ci-dessous.

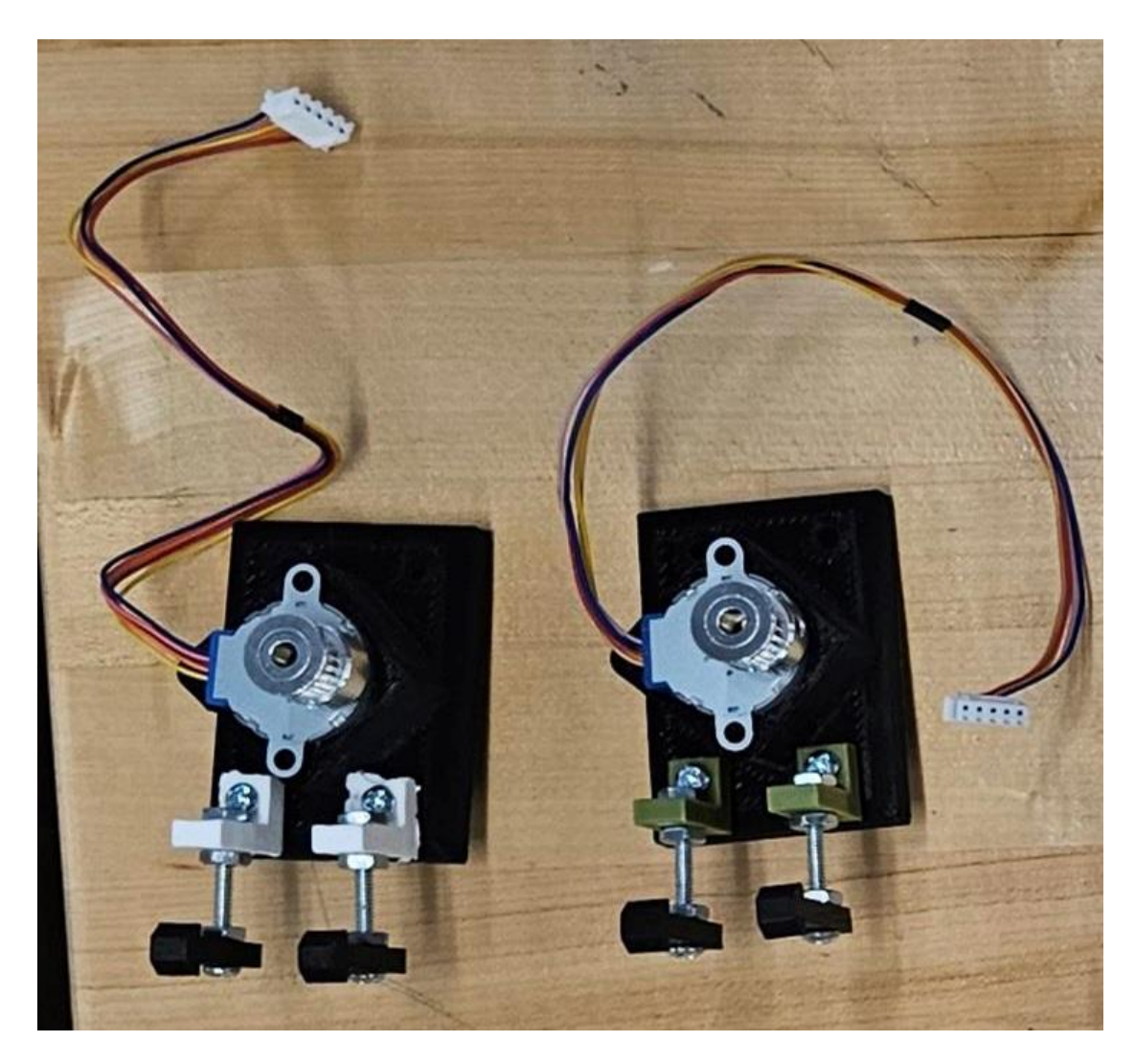

**Figure 6.3 : Assemblage final des supports à moteurs**

### <span id="page-34-0"></span>**6.1.3.4 Étape 4 — assemblage final**

Pour réaliser l'assemblage final,

- 1. Insérer un rail dans une plaque glissante de l'étape 2 entre les roues, en s'assurant que la vis soit perpendiculaire au rail ;
- 2. Ajouter sur une extrémité un support à moteur et l'autre extrémité la deuxième sorte de support à roue, et par après, la troisième sorte (s'assurer que les roues du moteur et de la deuxième sorte soient alignées, l'autre roue doit être un peu en arrière) ;
- 3. Refaire les étapes précédentes sur un autre rail ;
- 4. Insérer le dernier rail dans la dernière plaque glissante et ajouter les 4 premières sortes de supports à roues aux extrémités face à face (s'assurer que les plaques et les roues soient du même côté) ;
- 5. Insérer les vis des plaques glissantes des deux premiers rails dans le dernier ;
- 6. Placer la courroie en respectant la figure 6.4.

Voir la [Figure](#page-36-0) 6.5 et la [Figure](#page-36-1) 6.6 pour l'assemblage final, ci-dessous.

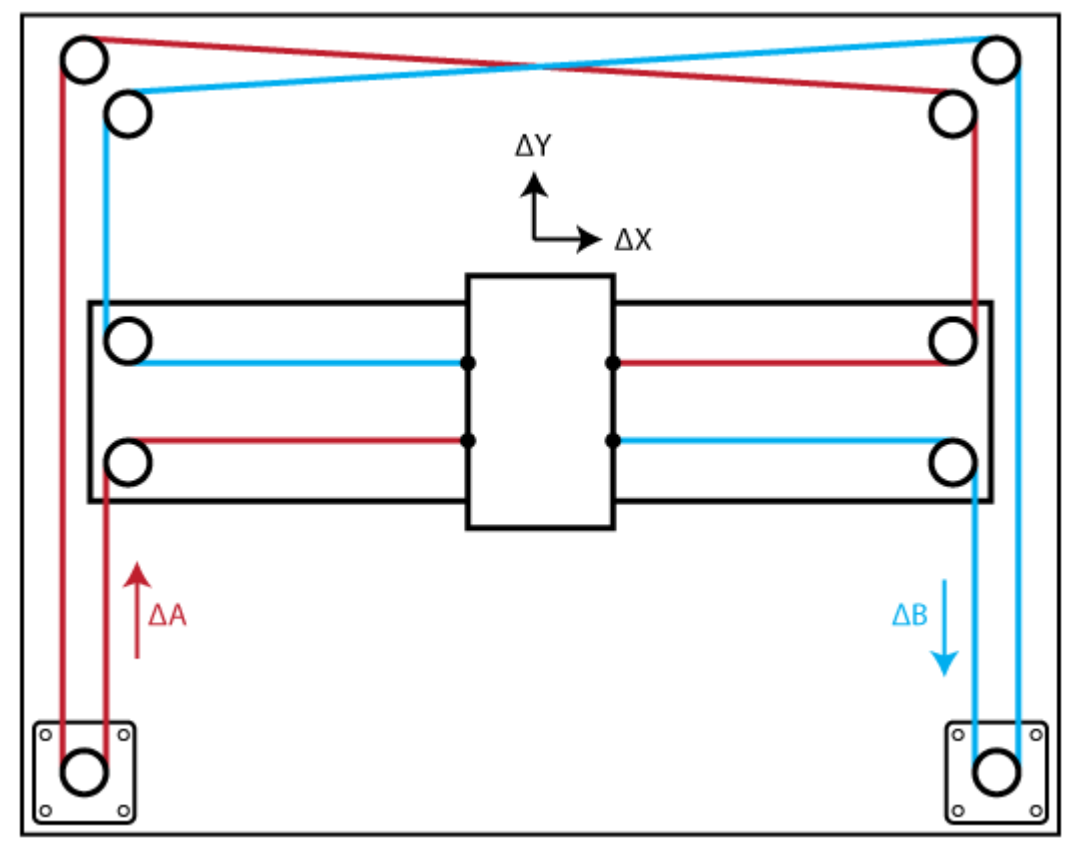

<span id="page-35-0"></span>**Figure 6.4 : Visualisation du positionnement des courroies (Moyer, 2012)**

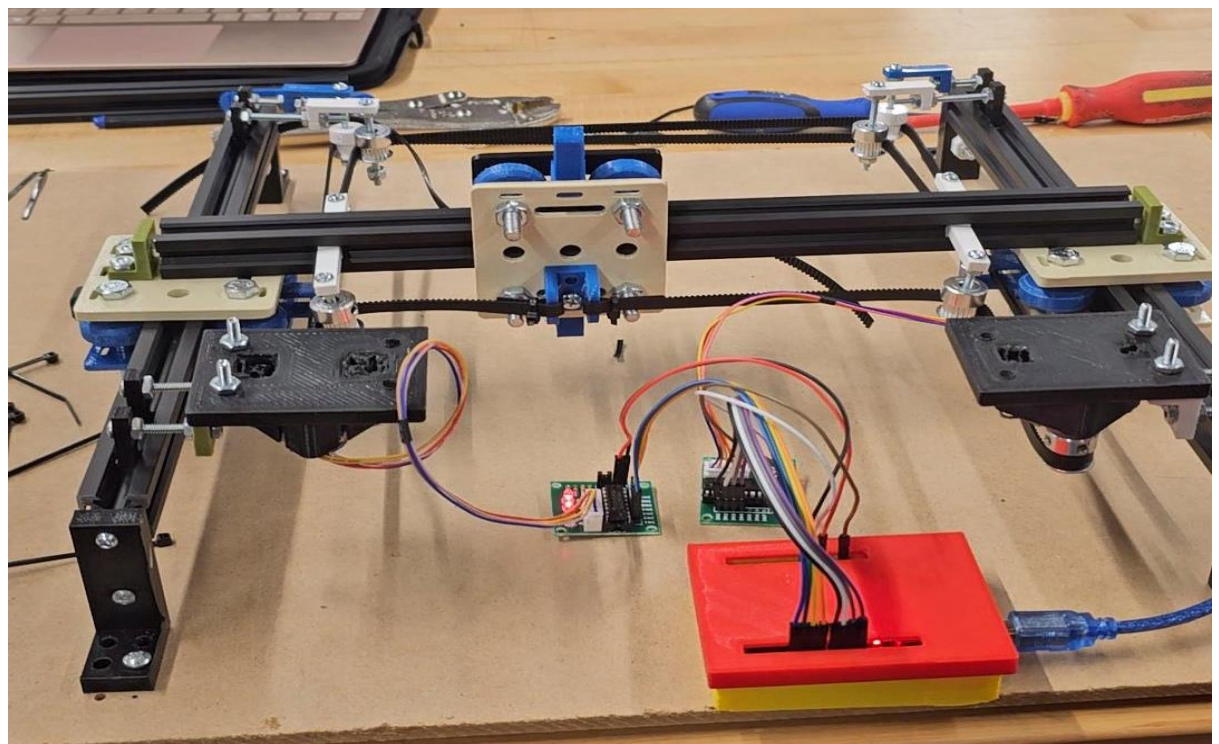

**Figure 6.5 : Assemblage final (1)**

<span id="page-36-1"></span><span id="page-36-0"></span>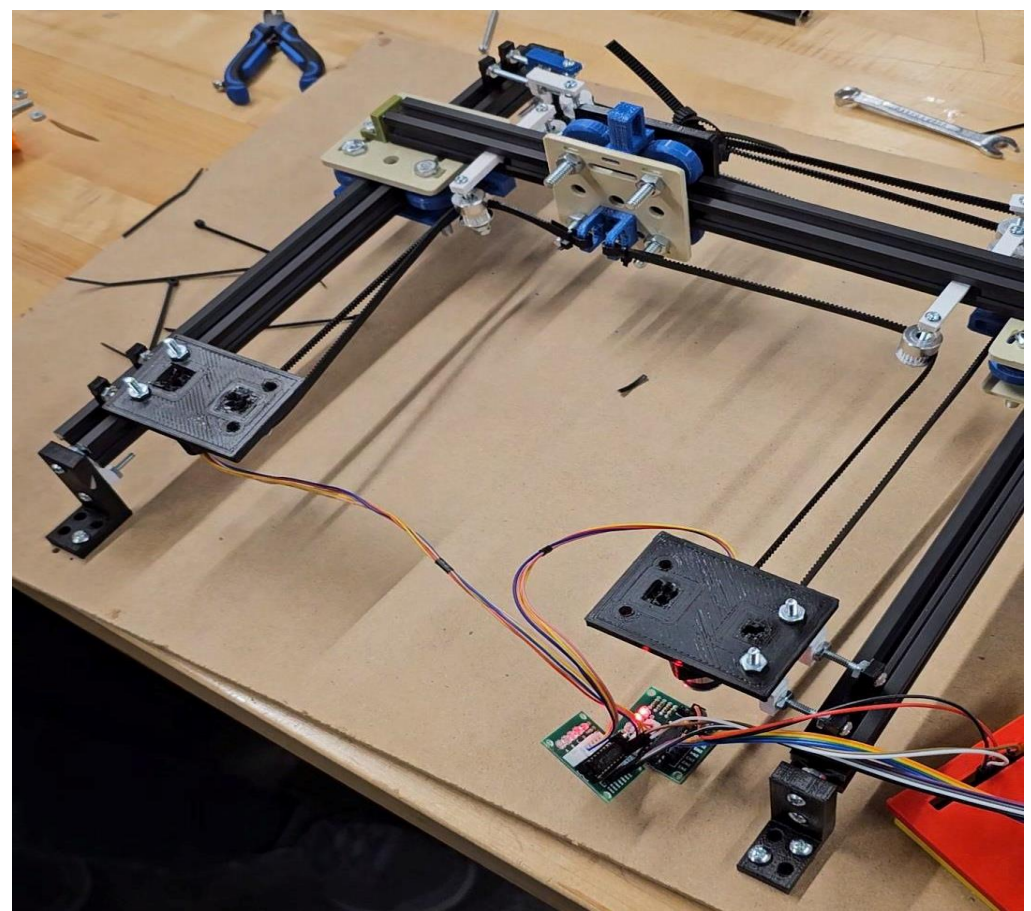

**Figure 6.6 : Assemblage final (2)**

# <span id="page-37-0"></span>**6.2 Sous-système électronique-logiciel**

#### <span id="page-37-4"></span><span id="page-37-1"></span>**6.2.1 NDM (Nomenclature des matériaux)**

**Tableau 6.3 : Nomenclature des matériaux pour le sous-système électronique-logiciel**

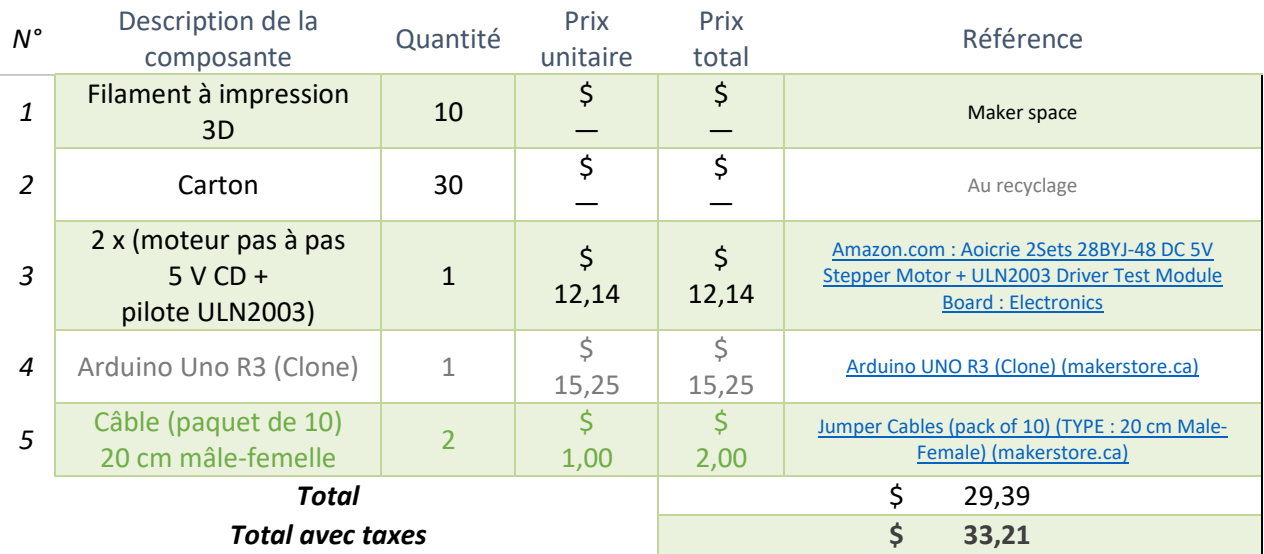

#### <span id="page-37-2"></span>**6.2.2 Liste d'équipements**

Le logiciel [Arduino IDE](https://www.arduino.cc/en/software) était le moyen d'interagir entre le système logique codé en C/C++ et la carte Arduino Uno. Veuillez consulter APPENDICE I [: Fichiers de conception](#page-42-0) pour télécharger le code et le téléverser sur la carte. La seule bibliothèque utilisée, *stepper.h*, se trouve dans la liste officielle des bibliothèques d'Arduino.

#### <span id="page-37-3"></span>**6.2.3 Instructions**

Après avoir suivi l'assemblage du sous-système mécanique, il reste à connecter les fils du moteur à la carte Arduino. Pour ce faire, l'équipement suivant sera utilisé (veuillez consulter le Tableau 6.3 : Nomenclature des matériaux [pour le sous-système électronique-logiciel\)](#page-37-4) :

- Un Arduino Uno R3 (Clone);
- Deux moteurs pas à pas 5V DC;
- Deux pilotes ULN2003;
- Douze câbles mâle-femelle.

#### **6.2.3.1 Étape 1 — Connexion du moteur à la pilote ULN2003**

- 1. Prenez le fil connecté au moteur pas à pas ;
- 2. Insérez le fil dans la pilote ULN2003. Le fil est propriétaire et peut être inséré dans une seule manière ;
- 3. Répétez la procédure une fois sur l'autre moteur.

#### **6.2.3.2 Étape 2 — Connexion de la pilote ULN2003 à la carte Arduino**

Carte ULN2003 (1) — celle qui sera utilisée pour contrôler le mouvement en  $\Delta A$  sur la Figure 6.4 [: Visualisation du positionnement des courroies](#page-35-0) :

- 1. Avec 4 câbles mâle-femelle, branchez-les d'un côté aux broches 8, 9, 10 et 11 sur la carte Arduino et de l'autre côté aux broches IN1, IN2, IN3, IN4 sur la pilote ULN2003 respectivement ;
- 2. Avec 2 câbles mâle-femelle, branchez-les d'un côté aux broches 5V et GND sur la carte Arduino et de l'autre côté aux broches + et — sur la pilote ULN2003 (1) respectivement.

Carte ULN2003 (2) — celle qui sera utilisée pour contrôler le mouvement en  $\Delta B$  sur la [Figure](#page-35-0) 6.4 :

- 1. Avec 4 câbles mâle-femelle, branchez-les d'un côté aux broches 4, 5, 6 et 7 sur la carte Arduino et de l'autre côté aux broches IN1, IN2, IN3, IN4 sur la pilote ULN2003 respectivement ;
- 2. Avec 2 câbles mâle-femelle, branchez-les d'un côté aux broches 5V et GND sur la carte Arduino (les deux qui ne sont pas utilisées par la carte ULN2003 (1)) et de l'autre côté aux broches + et — sur la pilote ULN2003 (2) respectivement.

Veuillez suivre les étapes à la section [6.1.3](#page-31-1) pour l'installation des moteurs.

### <span id="page-38-0"></span>**6.3 Essais et validation**

Au cours du développement du projet, une série d'essais et de validations sur le soussystème électronique-logiciel a été méthodiquement effectuée et réussie, qui comprenaient :

- 1. Des tests de communication, où la transmission sans faille des données entre le microcontrôleur et les différents composants électroniques a été vérifiée, assurant une synchronisation parfaite et une réponse rapide aux commandes ;
- 2. Des tests de fonctionnalité du logiciel, qui ont confirmé que toutes les instructions étaient exécutées avec précision, et que le système pouvait gérer efficacement à la fois les scénarios standards et les situations exceptionnelles sans interruption ;
- 3. Des tests de robustesse, qui ont mis en évidence la capacité du système à maintenir sa performance et sa stabilité même sous des conditions extrêmes de fonctionnement, telles que des températures variées et des cycles opérationnels intensifs. Ces essais ont été cruciaux pour assurer la fiabilité et l'efficacité du prototype, le préparant ainsi pour la prochaine phase de production et de déploiement.

Dans le cadre du développement du système automatisé de pollinisation, le prototype II a joué un rôle clé pour valider la conception avant la réalisation du produit final. Ce prototype a été testé rigoureusement pour assurer sa précision, identifier les défaillances potentielles et vérifier la fonctionnalité de toutes les composantes sous diverses conditions. Les tests effectués incluaient la vérification de la précision des moteurs sous charge, où une haute précision des moteurs pas-à-pas grâce à une analyse visuelle directe a été analysée. Un autre test important a consisté à confirmer le mouvement périodique du système selon le code préprogrammé, utilisant un moniteur série pour suivre le déplacement des moteurs équipés de drapeaux indicateurs. Ce test a prouvé que le déplacement était périodique et couvrait efficacement la région ciblée pour la pollinisation. De plus, la résistance des moteurs à des moments de force appliqués manuellement a été testée, révélant que bien que les moteurs pussent continuer à fonctionner sous contrainte, cela réduisait légèrement l'adhérence des engrenages internes, indiquant le besoin de renforcements dans la conception finale.

Les résultats de ces essais ont mis en surbrillance plusieurs problèmes et ont guidé les ajustements pour le prototype final. Il est apparu nécessaire d'utiliser des courroies plus résistantes plutôt que des élastiques pour le système de déplacement, afin de supporter la tension sans faille. L'optimisation de l'intégration des sous-systèmes électroniques et mécaniques est aussi devenue une priorité pour minimiser les défaillances lors d'une utilisation prolongée. Ces ajustements sont cruciaux pour assurer la fiabilité et l'efficacité du produit final, permettant de garantir son succès sur le marché et de répondre efficacement aux besoins de pollinisation artificielle des plantes.

<span id="page-39-0"></span>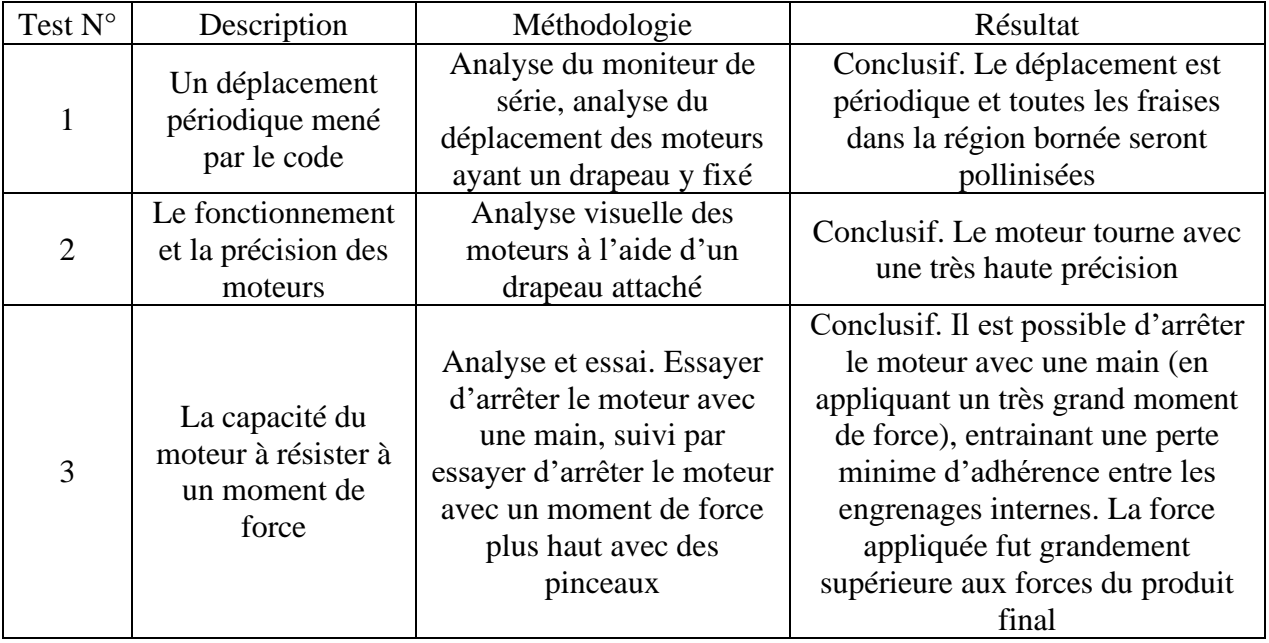

#### **Tableau 6.4 : Résultats de l'essai du prototype II**

## <span id="page-40-0"></span>**7 Conclusions et recommandations pour les travaux futurs**

Résumant les apprentissages et les réalisations du travail sur PNX, la navigation entre l'innovation et le pragmatisme a été utilisée, trouvant un équilibre entre ambition et réalité opérationnelle. Le parcours a été jalonné de défis techniques, de contraintes temporelles et d'un apprentissage continu qui ont tous façonné la conception de PNX. Des décisions judicieuses ont été prises avec la créativité maintenue face aux obstacles et la communication transparente a été conservée au sein de l'équipe et avec les parties prenantes.

Avec quelques mois supplémentaires, le perfectionnement de PNX en augmentant la puissance de ses moteurs, en optimisant davantage la brosse pollinisatrice pour simuler avec encore plus de précision l'efficacité des pollinisateurs naturels et en affinant l'ajustement en hauteur de la brosse aurait été poursuivi pour s'adapter aux différentes tailles de fleurs.

Les projets à l'avenir pourraient tirer parti des bases apprises lors de ce projet pour explorer des innovations plus audacieuses, telles que l'intégration de capteurs intelligents pour une pollinisation encore plus précise et personnalisée, l'optimisation de la puissance des moteurs ou l'expansion vers d'autres applications agricoles. Les futurs groupes sont encouragés à bâtir sur ce travail, en apportant leurs perspectives fraîches et en relevant les défis qui n'ont pas été abordés dans le cadre de ce projet.

Ce prototype n'est pas seulement le fruit des efforts de cette équipe, mais est également une promesse pour les prochaines générations d'ingénieurs et d'innovateurs qui visent à améliorer la durabilité et l'efficacité de l'agriculture moderne. L'espérance est que PNX serve d'exemple vivant de ce qui est possible lorsque passion, persévérance, et ingénierie se rencontrent.

# <span id="page-41-0"></span>**8 Bibliographie**

- Alconet Containers. (s.d.). *Shipping Container Sizes*. Consulté le février 4, 2024, sur Alconet: https://www.alconet-containers.com/shipping-container-sizes/
- Harvard University. (2024, Février 2). Récupéré sur Wyss Institute: https://wyss.harvard.edu/technology/robobees-autonomous-flying-microrobots/
- IEC. (2024). *IP ratings*. Récupéré sur IEC: https://www.iec.ch/ip-ratings
- Moyer, I. E. (2012). *Theory*. Consulté le 04 13, 2024, sur CoreXY: https://corexy.com/theory.html
- Nesbit, P. (2021, octobre 27). *WVU Today: WVU researchers develop new robot pollinator as a backup for declining insect populations*. Récupéré sur WVU Today | West Virginia University: https://wvutoday.wvu.edu/stories/2021/10/27/wvu-researchers-develop-newrobot-pollinator-as-a-backup-for-declining-insect-populations
- Robert, W., Richard, M., Sabine, H., Karthik, D., Spring, B., & Bryan, K. (s.d.). *The Robobee project*. Consulté le février 3, 2024, sur Self-Organizing Systems Research Group: https://ssr.seas.harvard.edu/robobee-project

# <span id="page-42-0"></span>**9 APPENDICE I : Fichiers de conception**

<span id="page-42-1"></span>**Tableau 9.1 : Documents référencés**

![](_page_42_Picture_75.jpeg)